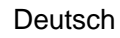

# **Gebrauchs- und Montageanleitung**

SUC

<span id="page-0-0"></span>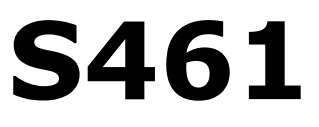

## **Ultraschall-Durchflussmesser für Flüssigkeiten (Clamp-On)**

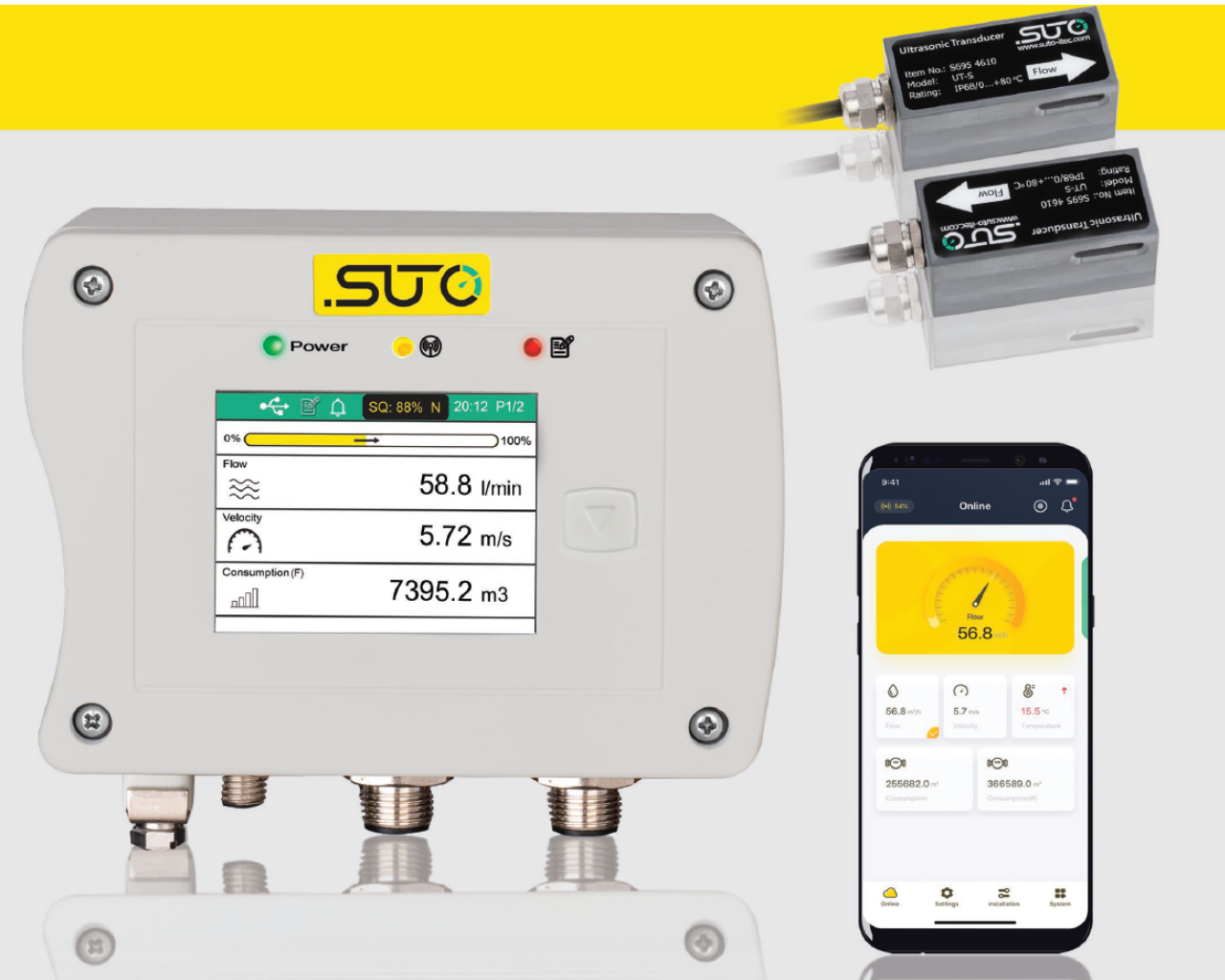

# .SUC

Sehr geehrter Kunde,

vielen Dank, dass Sie sich für eines unserer Produkte entschieden haben.

Lesen Sie die Gebrauchs- und Montageanleitung sorgfältig durch, bevor Sie das Gerät in Betrieb nehmen. Der Hersteller haftet nicht für Schäden, die durch nicht bestimmungsgemäßen Gebrauch, falsche Montage oder falsche Bedienung verursacht werden.

Sollte das Gerät auf eine andere Art und Weise, wie in der Anleitung beschrieben, benutzt werden, entfällt die Garantie und der Hersteller wird von jeglicher Haftung ausgeschlossen.

Das Gerät ist ausschließlich für den beschriebenen Zweck bestimmt und darf nur dafür verwendet werden.

SUTO iTEC GmbH bietet keine Garantie für andere Anwendungen.

# **Inhaltsverzeichnis**

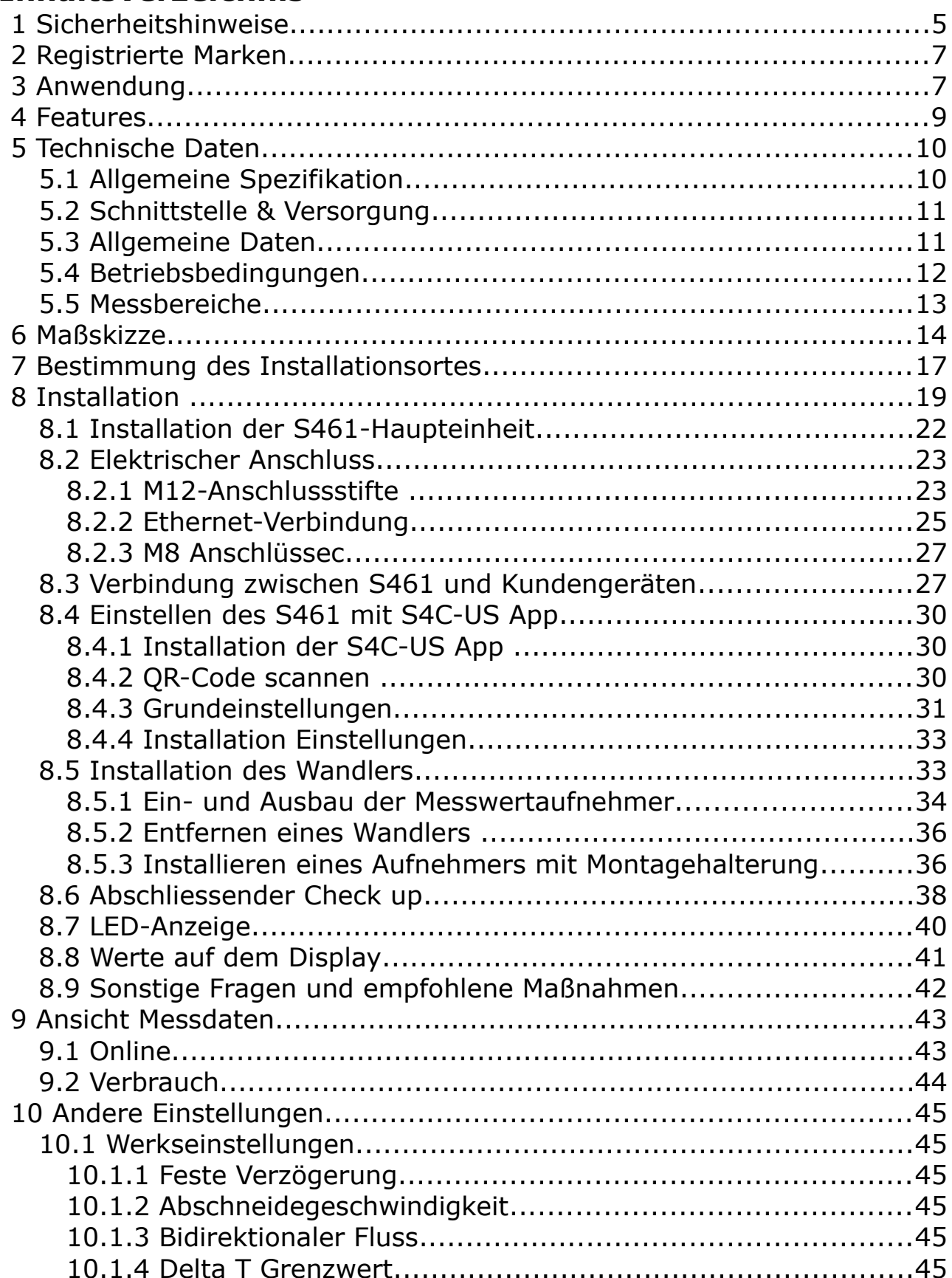

# **SUG**

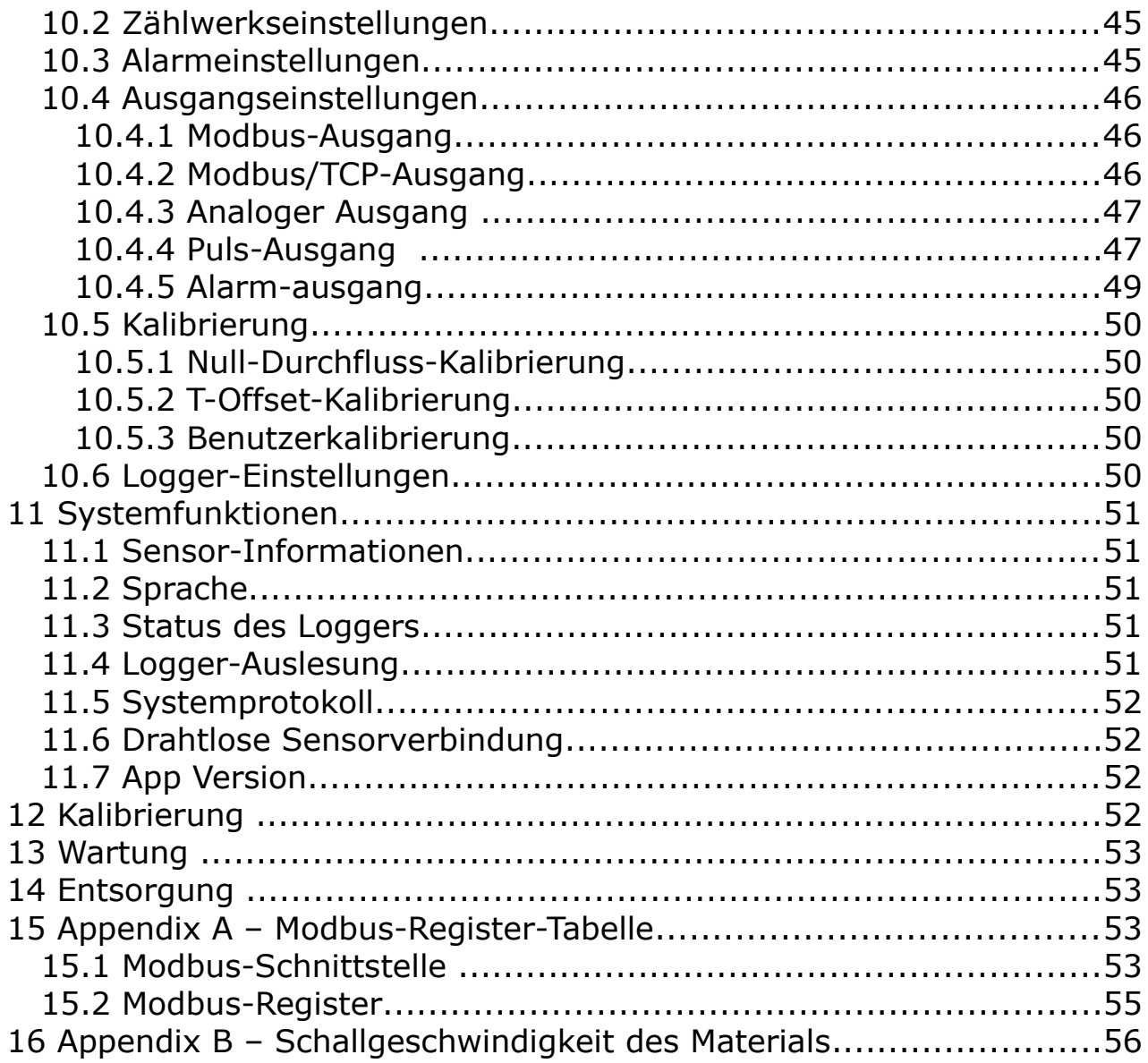

# **1 Sicherheitshinweise**

#### **Bitte überprüfen Sie ob diese Gebrauchsanleitung dem Geräte-Typ entspricht.**

Bitte beachten Sie in dieser Anleitung alle angegeben Hinweise. Sie beinhaltet wesentliche Informationen, welche bevor und während der Installation, im Betrieb und bei Wartungsarbeiten

beachtet werden müssen. Daher ist die Bedienungsanleitung von den Technikern wie auch von dem verantwortlichen Betreiber / Fachpersonal sorgfältig zu lesen.

Die Bedienungsanleitung muss jederzeit und in unmittelbarer Nähe des Einsatzortes verfügbar sein. Im Falle von Unklarheiten oder Fragen bezüglich der Bedienungsanleitung oder dem Gerät, kontaktieren Sie bitte den Hersteller.

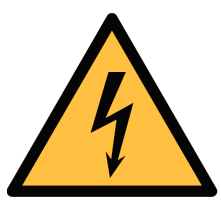

# **WARNUNG!**

## **Netzspannung!**

**Jeglicher Kontakt mit unter Spannung stehenden Teilen kann einen elektrischen Schlag mit schweren Verletzungen oder den Tod zur Folge haben.**

- Beachten Sie alle geltenden Vorschriften für elektrische Installationen.
- Während den Wartungsarbeiten muss sich das Gerät im spannungsfreien Zustand befinden.
- Alle elektrischen Arbeiten dürfen nur von befugtem Fachpersonal durchgeführt werden.

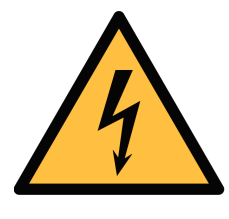

## **WARNUNG!**

**Unzulässige Betriebsparameter!**

**Bei Über- oder Unterschreitung der Parameter besteht Gefahr für Mensch und Material und es können Funktions- und Betriebsstörungen auftreten.**

- Überschreiten Sie nicht die zugelassenen Betriebsparameter.
- Das Gerät darf nur innerhalb der zulässigen Grenzwerte betrieben werden.
- Über- oder Unterschreiten Sie nicht die zugelassene Lager- und Betriebstemperatur.

# .SU 0

• Das Gerät sollte regelmäßig gewartet und kalibriert werden (wir empfehlen mindestens einmal im Jahr).

### **Allgemeine Sicherheitshinweise**

- Es ist nicht erlaubt das Gerät in explosiver Umgebung zu betreiben.
- Bitte beachten Sie die nationalen Bestimmungen und Sicherheitsvorschriften bevor/während der Installation und im Betrieb.

### **Hinweis**

- Umbauten oder Veränderungen am Gerät sind unzulässig.
- Benutzen Sie bei den Montagearbeiten passendes Werkzeug.

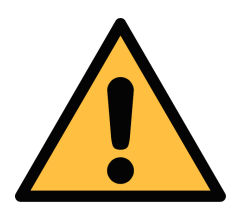

## **VORSICHT!**

## **Messwerte können fehlerhaft sein!**

#### **Das Gerät muss korrekt installiert und regelmäßig gewartet werden, sonst kann es zu fehlerhaften Messwerten und Fehlinterpretationen kommen.**

- Beachten Sie immer die Flussrichtung bei der Installation des Clamp-On Sensors. Die Richtung ist an den Clamp-On Sensoren angegeben.
- Überschreiten Sie nicht die maximale Betriebstemperatur.

## **Transport und Lagerung**

- Stellen Sie sicher, dass die Transporttemperatur vom Sensor mit Display zwischen -30°C ... 70°C.
- Es wird empfohlen den Sensor in der Original-Verpackung zu transportieren.
- Stellen Sie sicher, dass die Lagertemperatur des Sensors zwischen -10°C ... 50°C liegt.
- Vermeiden Sie direkte UV- und Sonneneinstrahlung während der Lagerung.
- Während der Lagerung sollte die Luftfeuchtigkeit <90% sein; keine Kondensation.

## **2 Registrierte Marken**

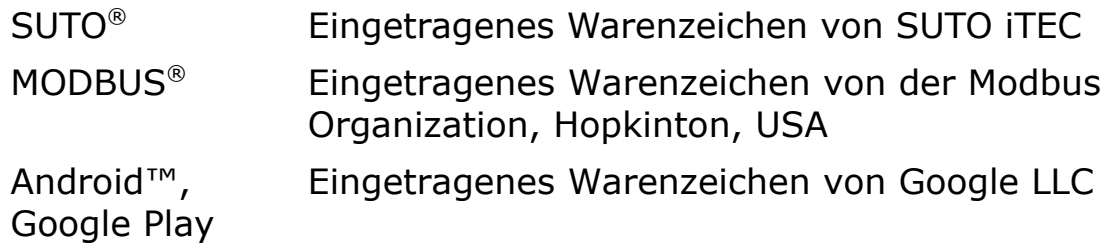

## **3 Anwendung**

Der SUTO-Ultraschall-Clamp-On-Durchflussmesser S461 hat alles, was man braucht, um zuverlässig, einfach und genau Durchfluss und Verbrauch von Flüssigkeiten zu messen. Basierend auf der Laufzeittechnologie verfügt dieser Durchflussmesser über einzigartige Eigenschaften und eine hervorragende Leistung.

Die Clamp-On Sensoren werden einfach außen auf das Rohr geklemmt und kommen nie mit der Flüssigkeit in Berührung. Die Haupteinheit kann am Rohr, an der Wand oder auf einer DIN-Schiene montiert werden.

Die Konfiguration und Einrichtung erfolgt über die drahtlose Smartphone-App S4C-US, die kostenlos auf der SUTO-Website, im Google Play Store und im Apple App Store heruntergeladen werden kann.

Die App ermöglicht dem Benutzer die Einrichtung des Geräts sowie das Auslesen von Live-Werten, die Konfiguration des Loggers und das Auslesen von Loggerdaten.

Durch den Einbau von 2 Temperatursensoren überwacht die Energy Meter Version die Effizienz von Wärmetauschern.

Das S461 ist auch als tragbare Version in einem Transportkoffer erhältlich.

Zu den Flüssigkeiten, die das S461 messen kann, gehören die folgenden:

- Aceton
- Alkohol
- Benzol
- N-Butan
- Butanol
- Kerosin
- Rizinusöl
- Diesel
- Kraftstoff
- Wasser, destilliert
- Wasser, Salzwasser
- Andere (bitte Schallgeschwindigkeit eingeben)

Der Durchflussmesser S461 wird hauptsächlich in einer industriellen Umgebung eingesetzt. Er ist nicht für den Einsatz in explosionsgefährdeten Bereichen entwickelt worden.

## **4 Features**

- Verwendung der bewährten Clamp-on Laufzeit Korrelation.
- einfache Installation für dauerhafte oder zeitlich begrenzte Anwendungen.
- Benutzerfreundliche Konfiguration über die spezielle mobile App.
- Eine breite Palette von Rohrgrößen von DN40 bis DN1200.
- Datenanalyse mit der S4A-Software.
- Durch zusätzliche Temperaturfühlereingänge kann S461 als Energiezähler zur Überwachung von Wärmetauschern eingesetzt werden.
- Bi-direktionale Durchflussmessung.
- Die Messdaten jedes Kanals können sowohl auf dem Display des S461 als auch in der S4C-US App angezeigt werden.
- Der Verbrauch kann auf täglicher, wöchentlicher oder monatlicher Basis in einem Balkendiagramm oder in tabellarischer Form über die S4C-US App angezeigt werden.
- Die Messprotokolle können mit der kostenlosen S4A-Software oder mit der Handy-App S4C-US auf Ihren PC heruntergeladen werden.

# **5 Technische Daten**

## **5.1 Allgemeine Spezifikation**

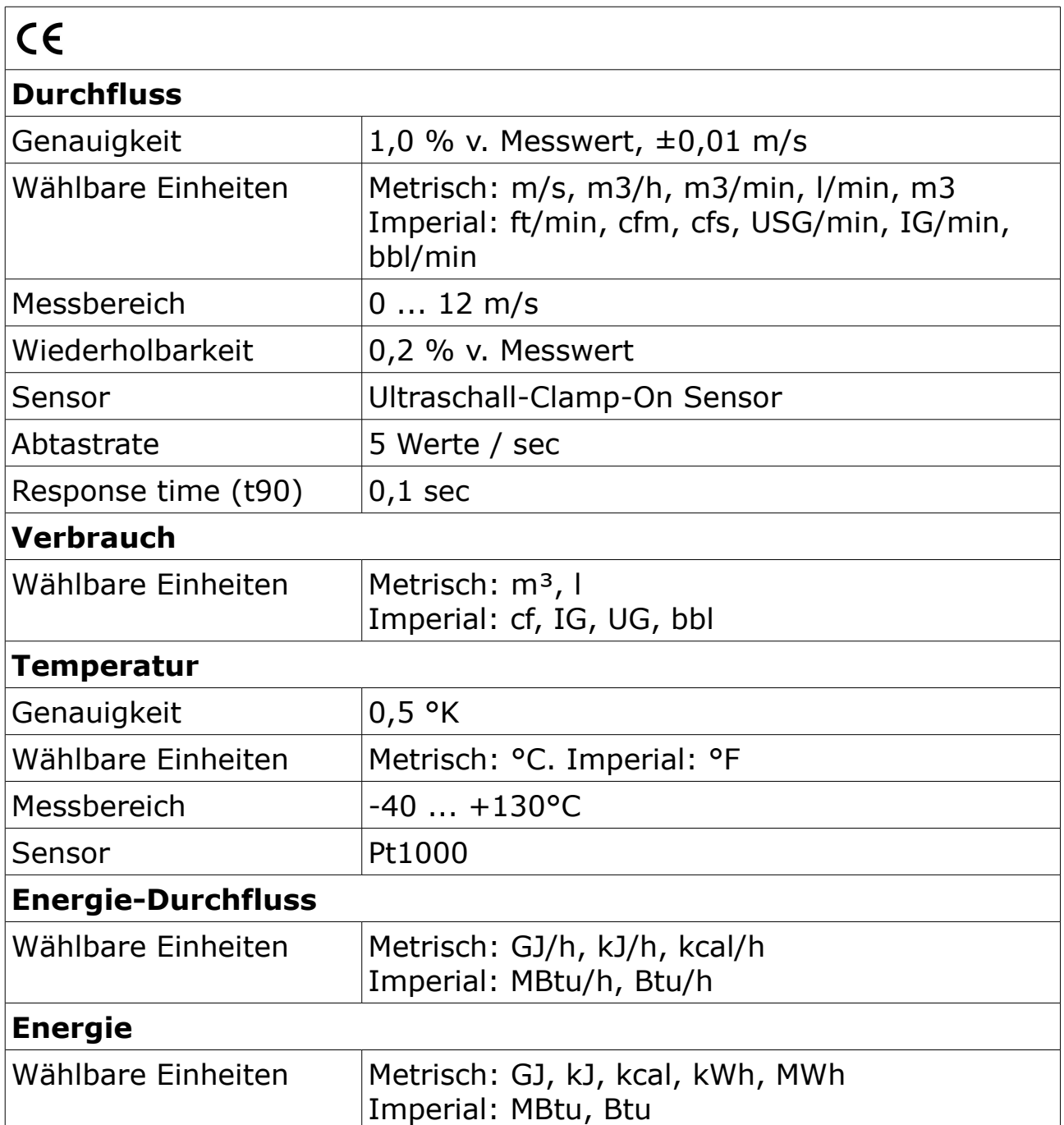

## **5.2 Schnittstelle & Versorgung**

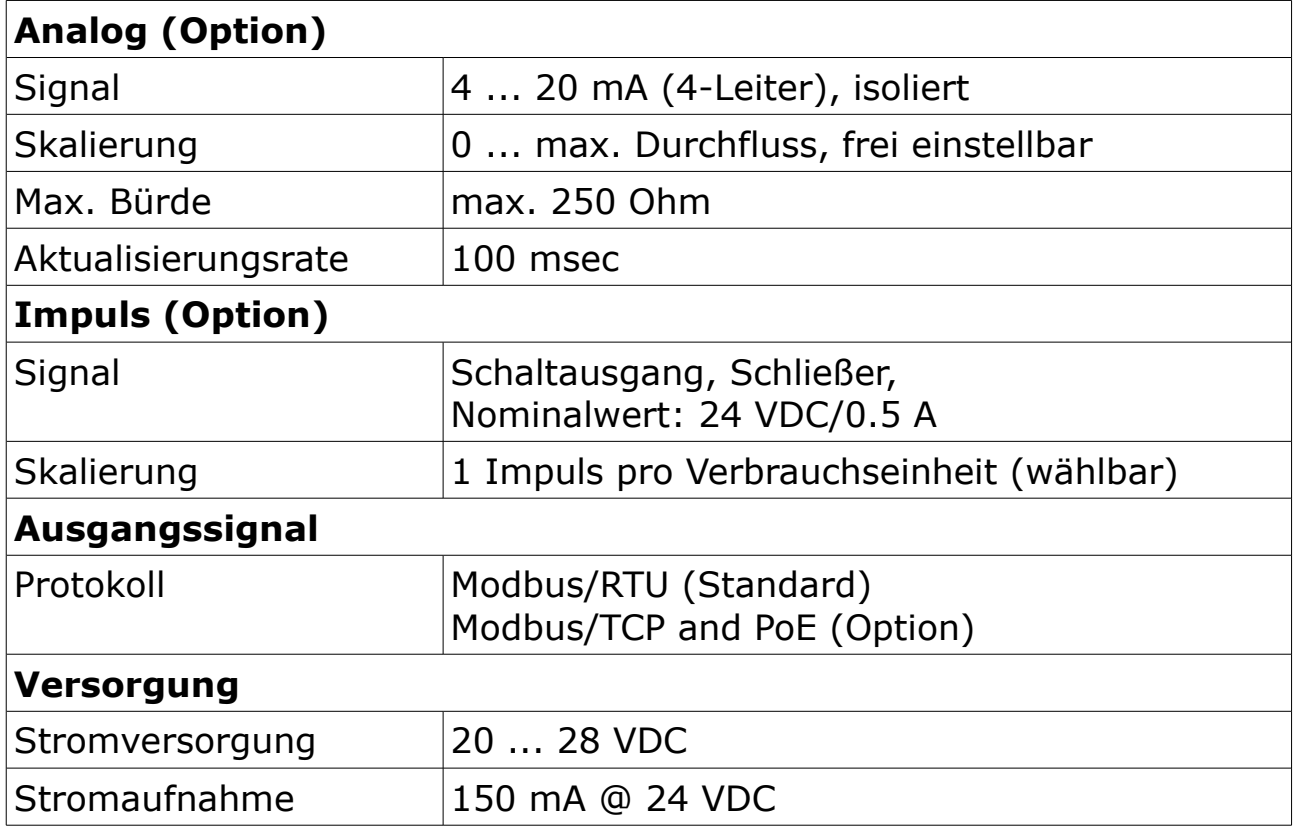

## **5.3 Allgemeine Daten**

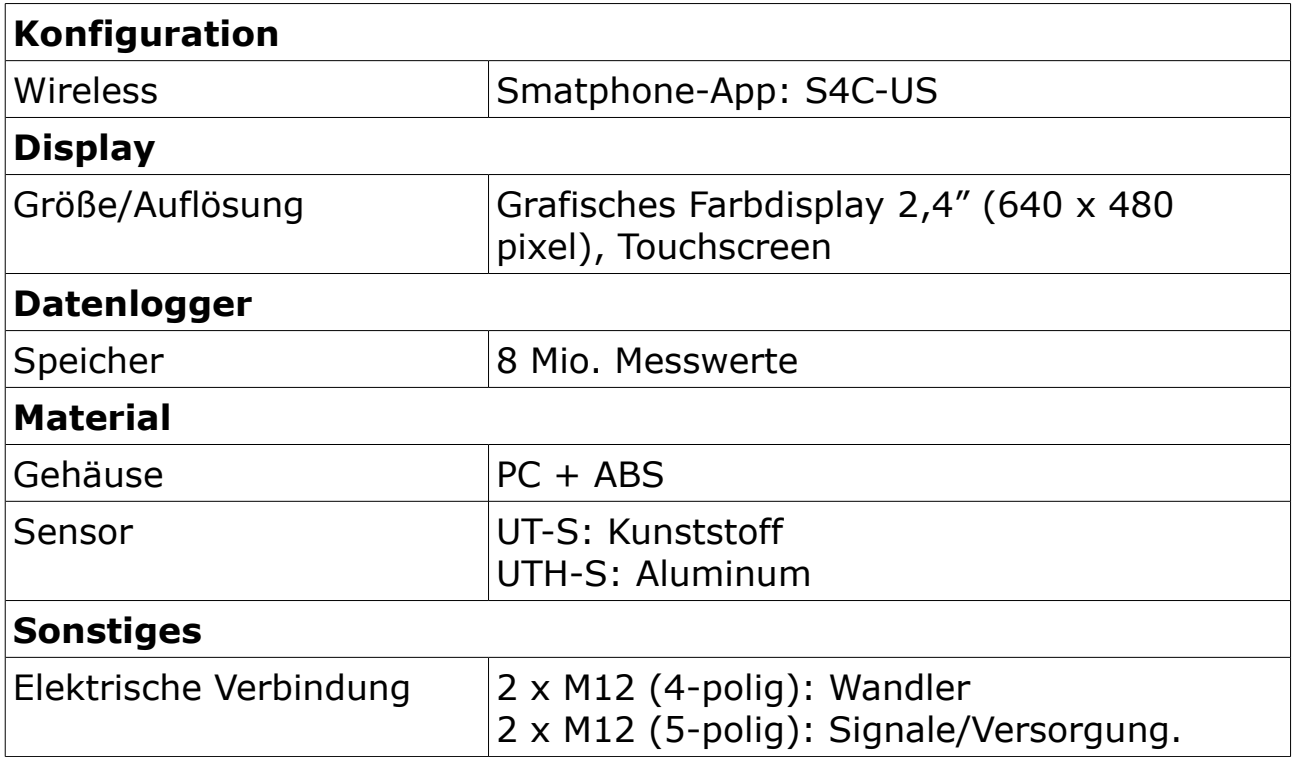

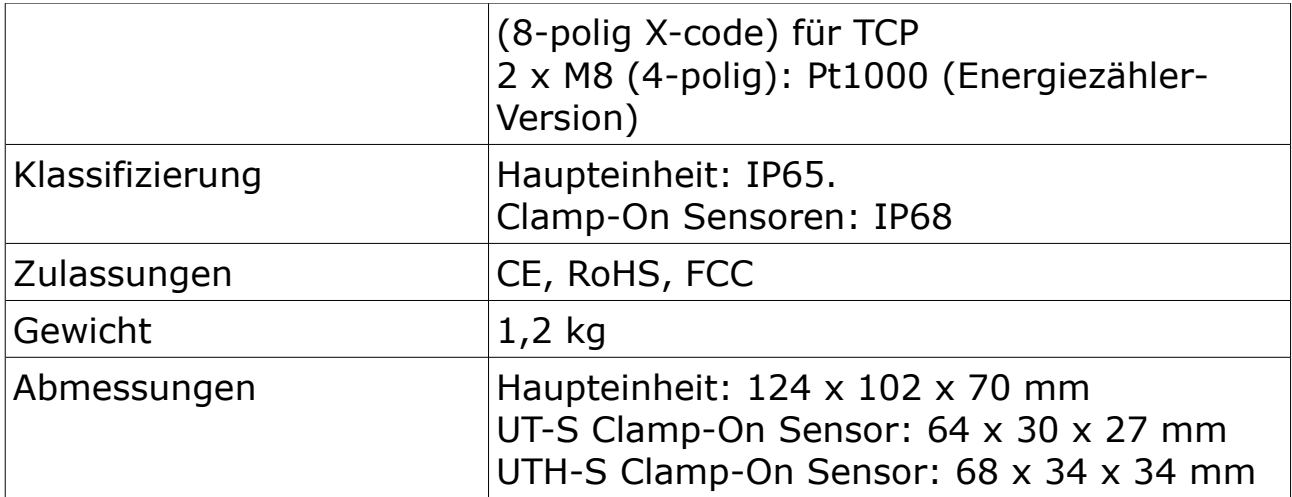

## **5.4 Betriebsbedingungen**

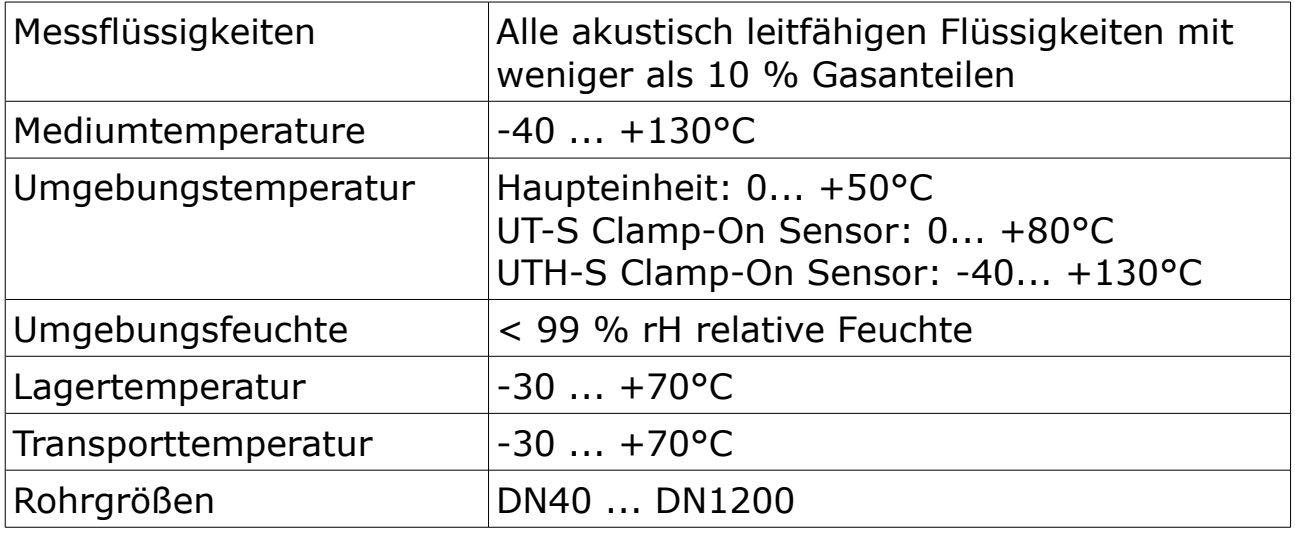

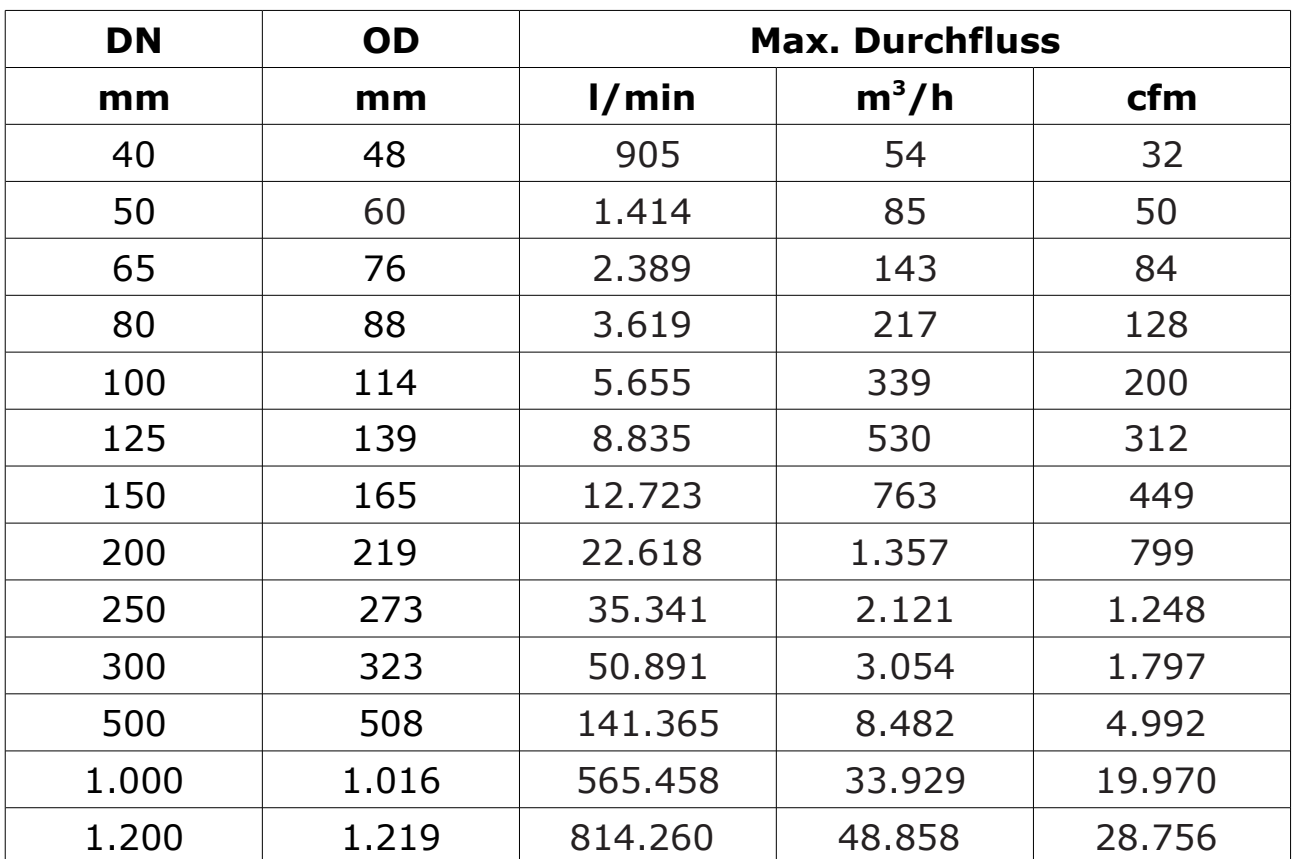

### **5.5 Messbereiche**

#### **Anmerkungen**:

DN: Nenn-Innendurchmesser

OD: Außendurchmesser (abhängig von Standard und Material)

## **6 Maßskizze**

## **Hauptgerät Einheit:** mm

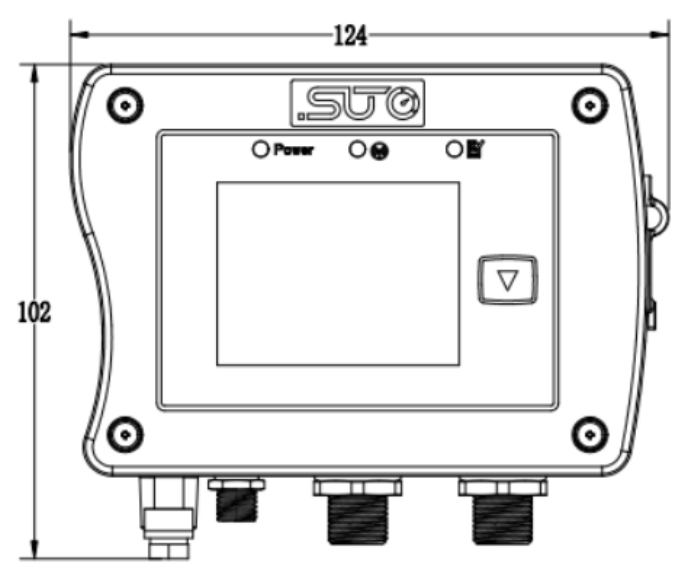

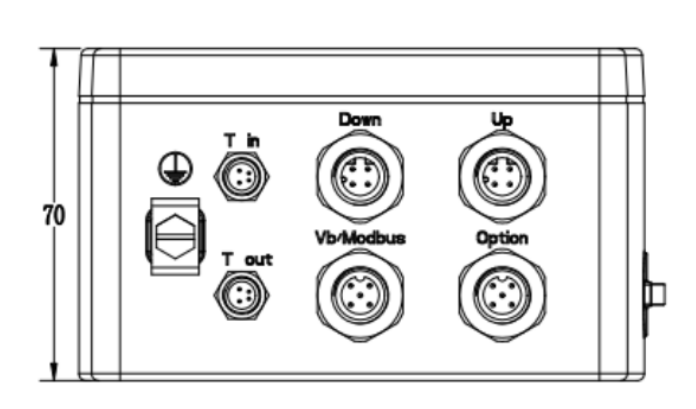

## **Ultraschall-Wandler UTH-S**

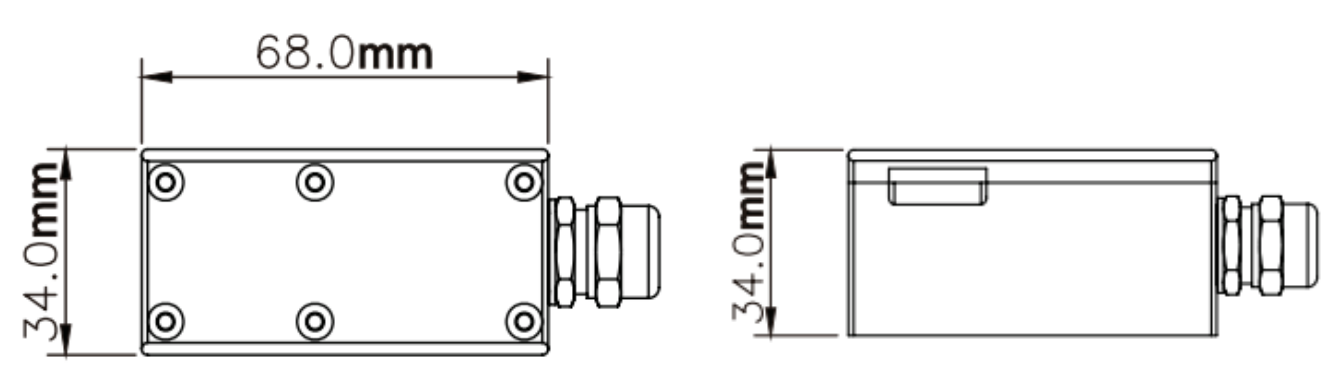

## **Ultraschall-Wandler UT-S**

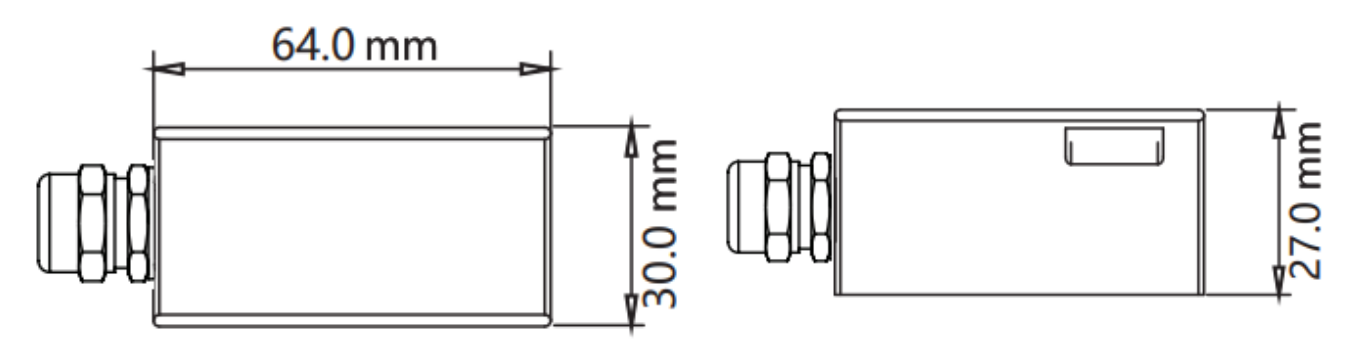

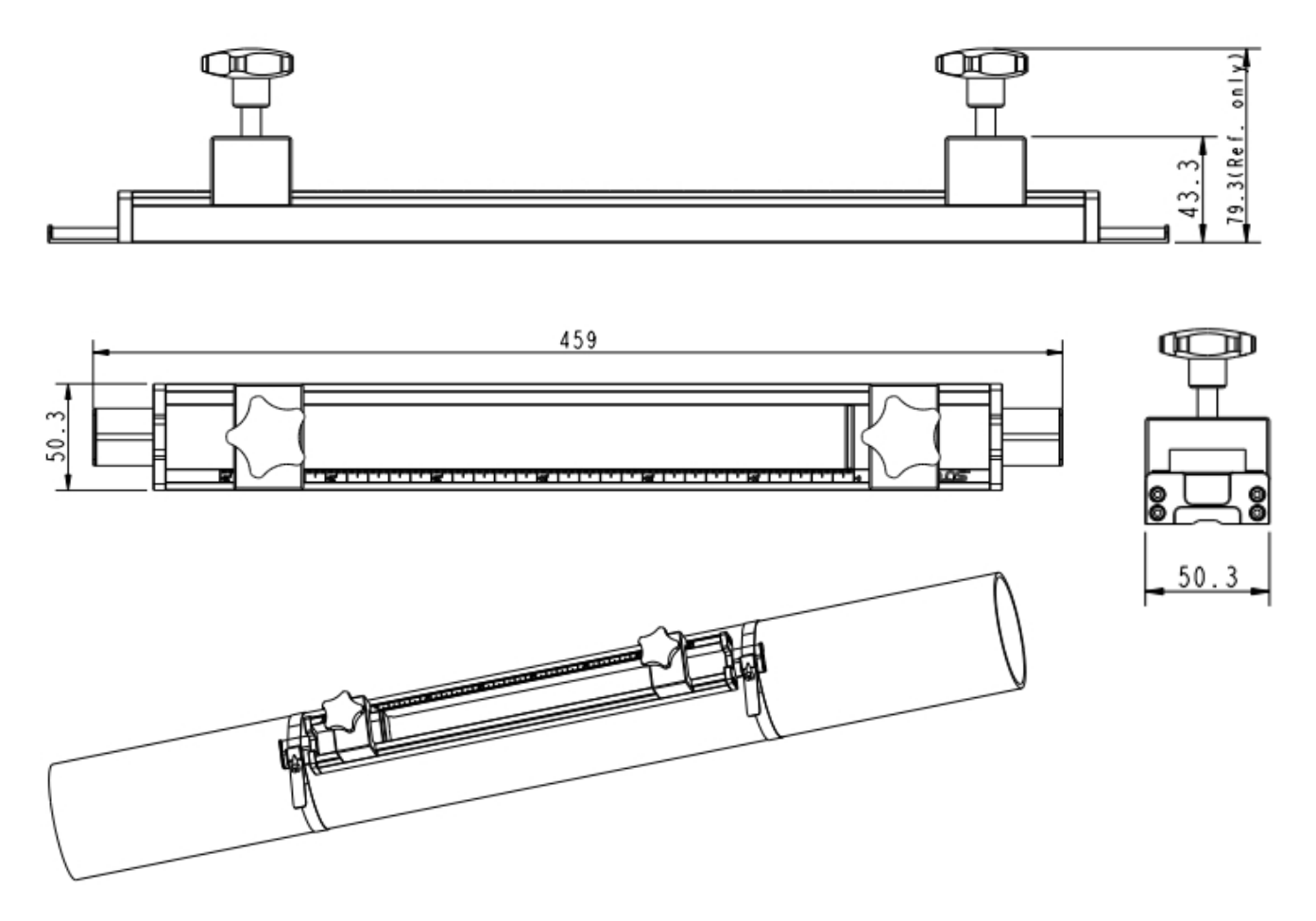

**SUG** 

#### **Halterung für den Aufnehmer A695 4618 für UTH-S Ultraschall-Wandler**

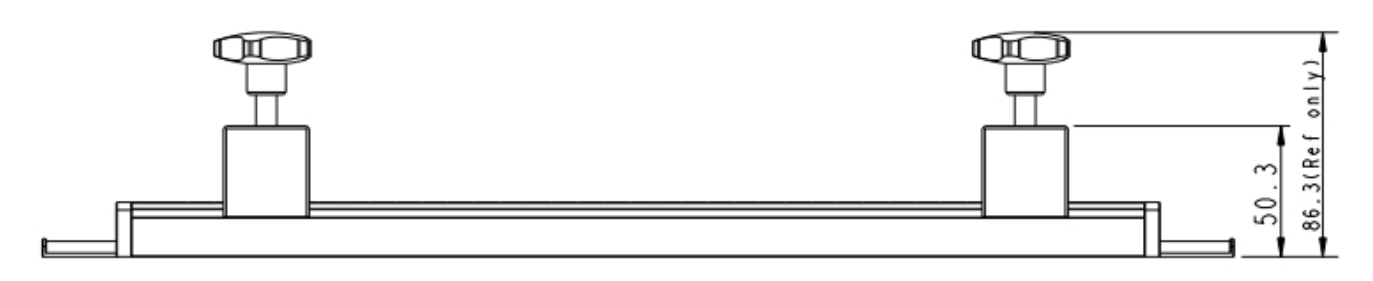

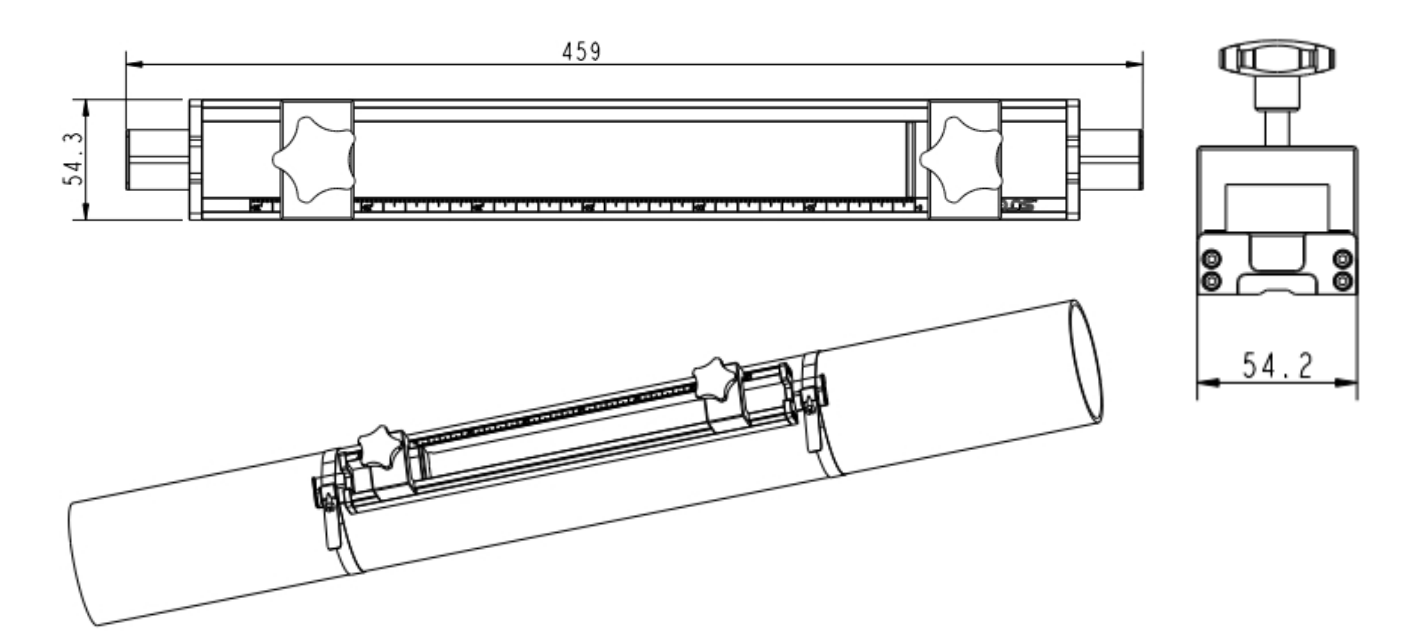

Um die Genauigkeit zu erreichen , die in den technischen Daten genannt wird, muss der Wandler auf einem geraden, mit Flüssigkeit gefülltem Rohrstück montiert werden. Das Rohr kann dabei entweder horizontal oder vertikal montiert sein.

Ein ungehindertes Fließverhalten wird erreicht, wenn die Strecke vor dem Aufnehmer (stromaufwärts) und hinter dem Aufnehmer (stromabwärts) ausreichend lang, absolut gerade und frei von Hindernissen wie Kanten, Nähten, Kurven usw. ist.

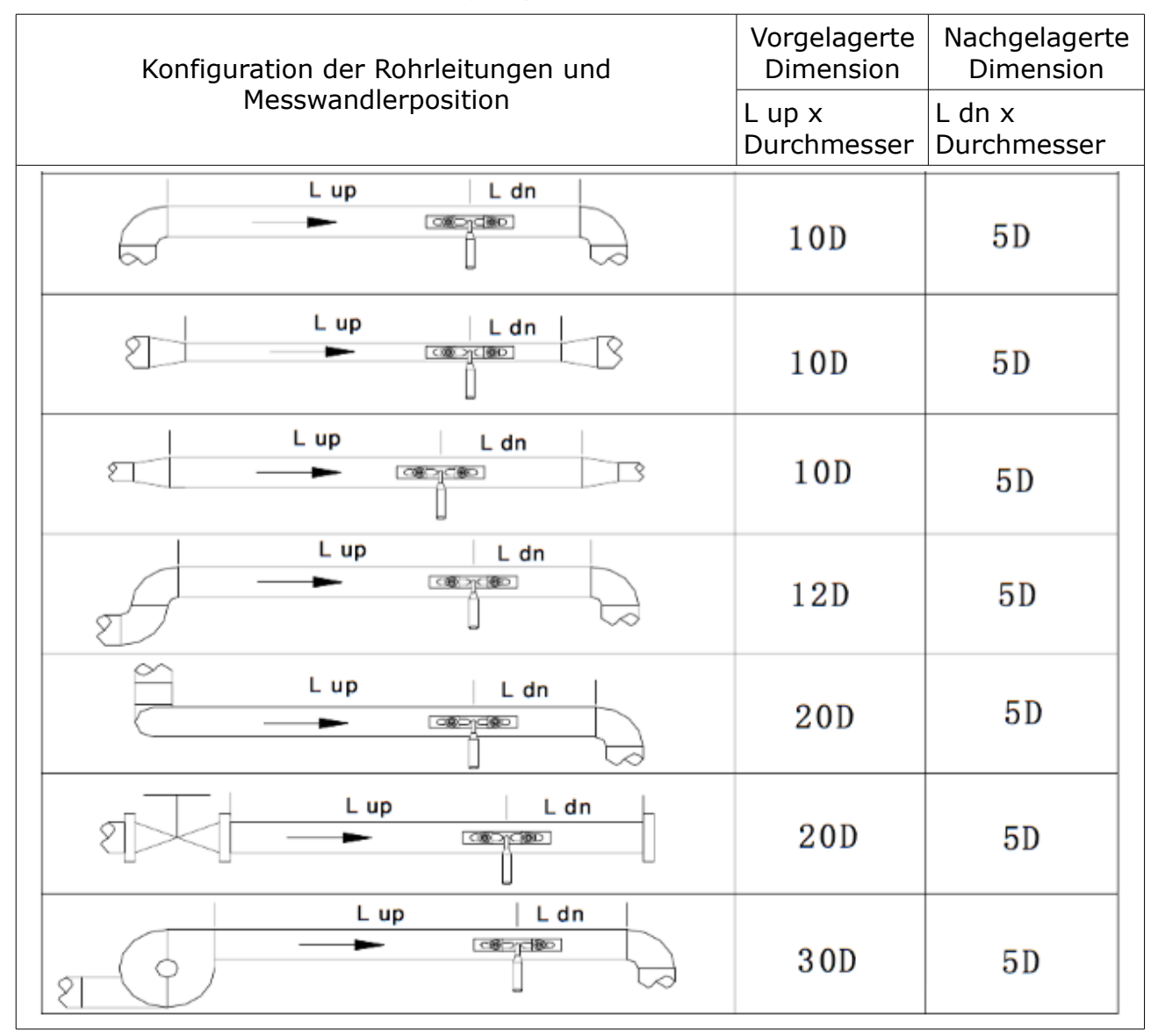

Die nachfolgende Tabelle zeigt optimale Positionierungsstellen.

Auswahlkriterien für einen guten Installationsort:

- Installation des Wandlers auf einen langen geraden Rohrstück. Je länger, desto besser. Stellen Sie sicher, dass das Rohr komplett mit Flüssigkeit gefüllt ist.
- Es wird empfohlen, die Messwertaufnehmer nicht oben auf dem Rohr, sondern seitlich zu platzieren, um zu vermeiden, dass Luftblasen, die oben in dem Rohr auftreten können, die Messung beeinflussen.
- Stellen Sie sicher, dass der zulässige Temperaturbereich des Wandlers nicht überschritten wird. Grundsätzlich sollte eine Temperatur möglichst nahe der Raumtemperatur angestrebt werden.
- Bedenken Sie die Verschmutzungen am Rohr. Wählen Sie ein relativ neuen Rohrabschnitt. Somit werden bessere Ergebnisse erzielt.
- Bei schlechten Bedingungen kann die Schmutzschicht als Teil der Rohrwandstärke angesehen werden.

#### **Hinweis**:

.SUC

Einige Rohre habe eine Kunststoffummantelung. Zwischen dem Rohr und der Ummantelung kann es zu einem Spalt kommen, der die Ultraschallwellen am direkten Durchgang hindert. Dadurch werden Messungen unmöglich. Wenn möglich, vermeiden Sie den Einsatz solcher Rohre.

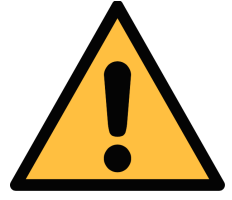

#### **VORSICHT!**

- **Das Rohr darf an der Einbaustelle nicht stark schwingen, andernfalls muss das Rohr verstärkt werden.**
- **Fehlerhafte Messungen sind möglich, wenn der Clamp-On Sensor nicht korrekt installiert ist.**
- Der Durchflussmesser ist nur für den Innenbereich ausgelegt. Bei einer Installation im Außenbereich, muss der Clamp-On Sensor vor Sonneneinstrahlungen und Regen geschützt werden.
- Es wird dringend empfohlen, das S461 nicht dauerhaft in feuchter Umgebung zu installieren.

## **8 Installation**

Stellen Sie sicher, dass alle hier aufgelisteten Komponenten mitgeliefert wurden.

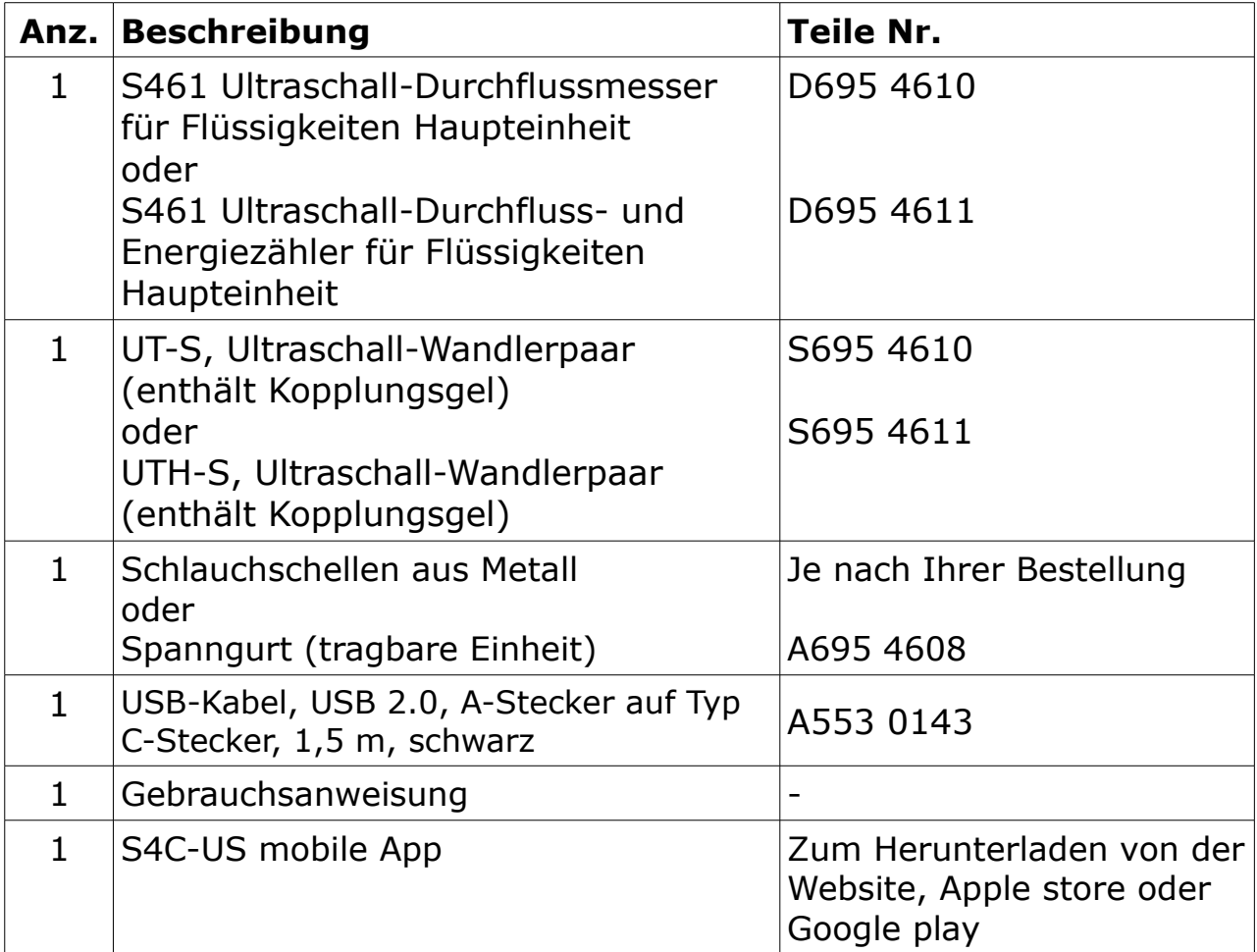

Es stehen auch verschiedene Optionen zur Verfügung, die Sie aus der folgenden Bestelltabelle auswählen können.

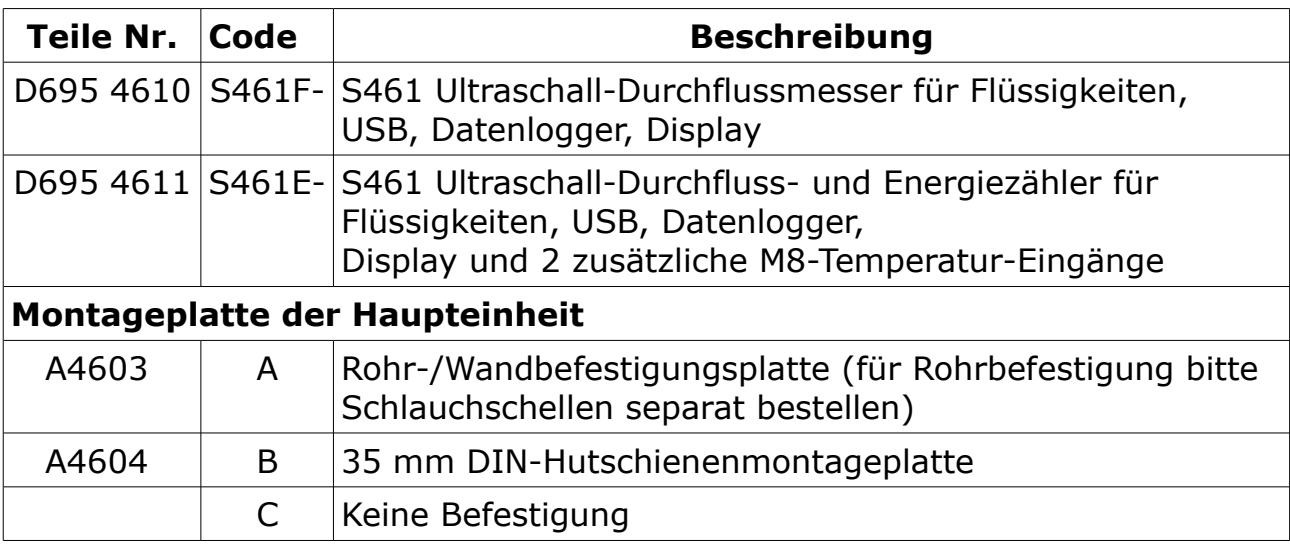

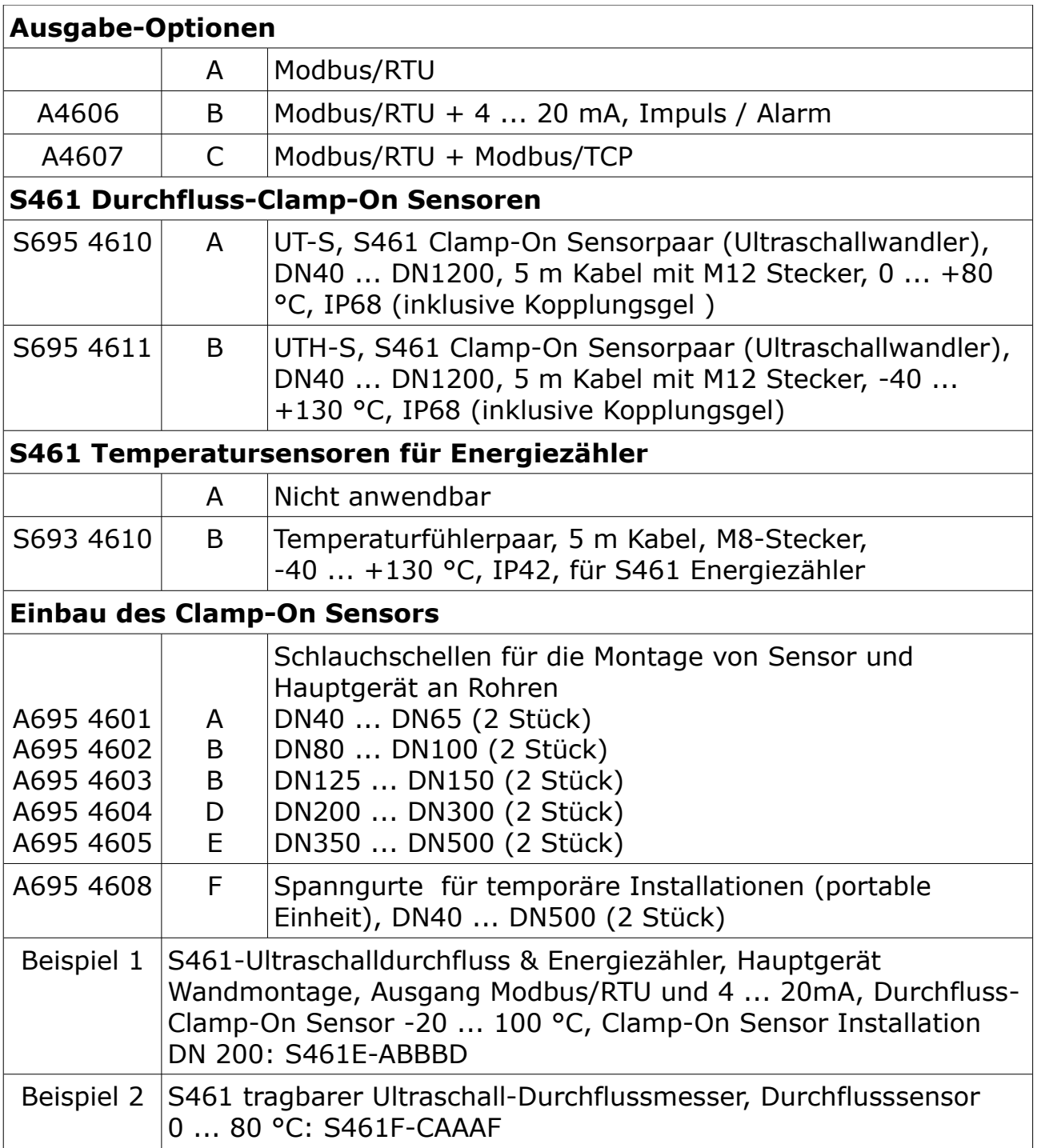

### **Accessoires**

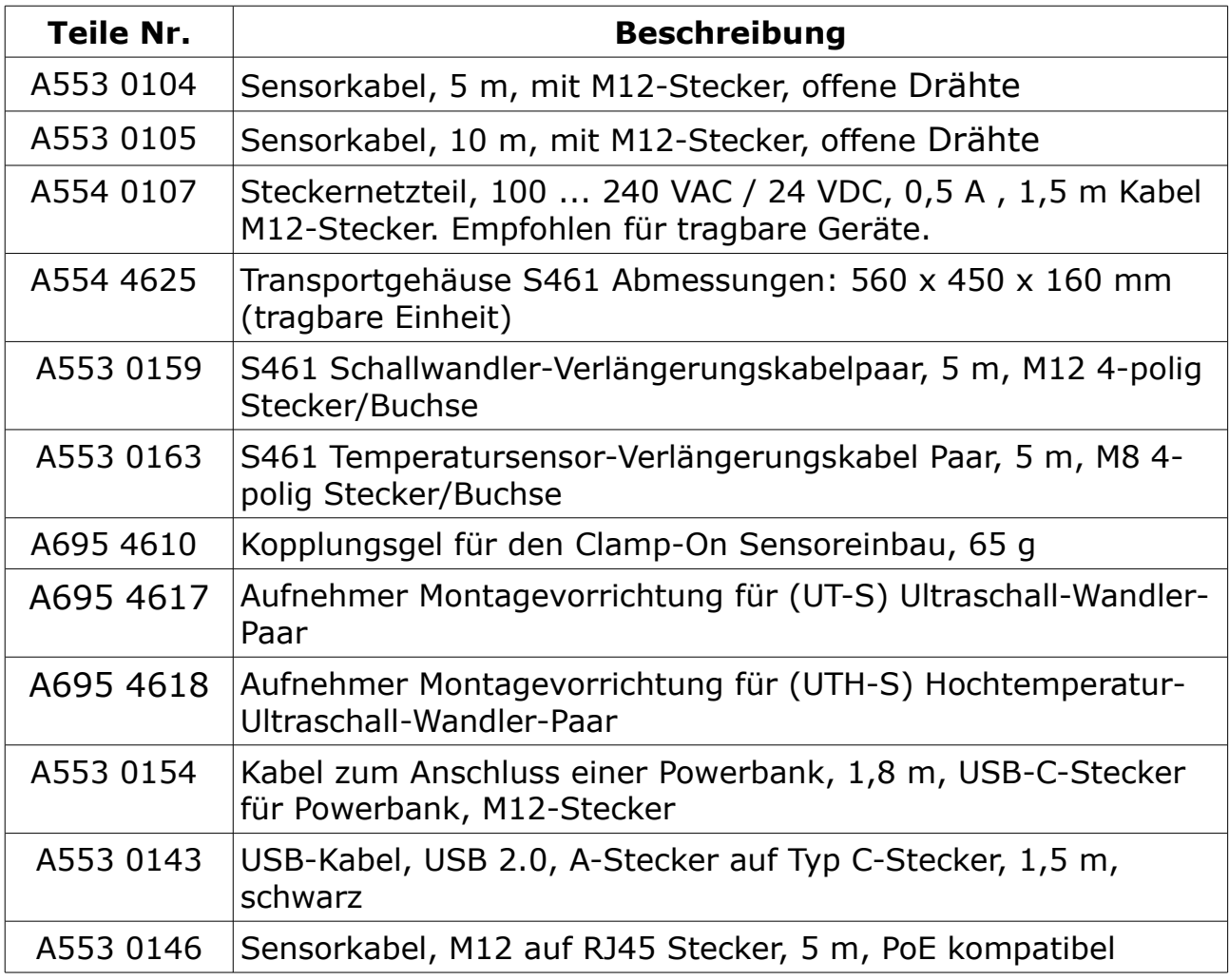

## **Kalibrierung und Service**

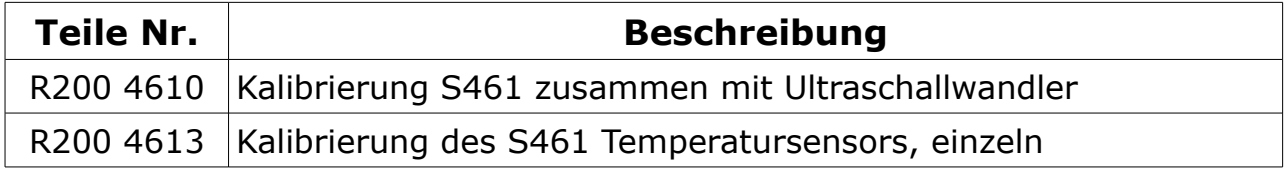

## **8.1 Installation der S461-Haupteinheit**

1. Installieren Sie das S461-Hauptgerät an der vorgesehenen Stelle. Durch optionales Zubehör kann es an der Wand, am Rohr oder auf einer DIN-Hutschiene montiert werden.

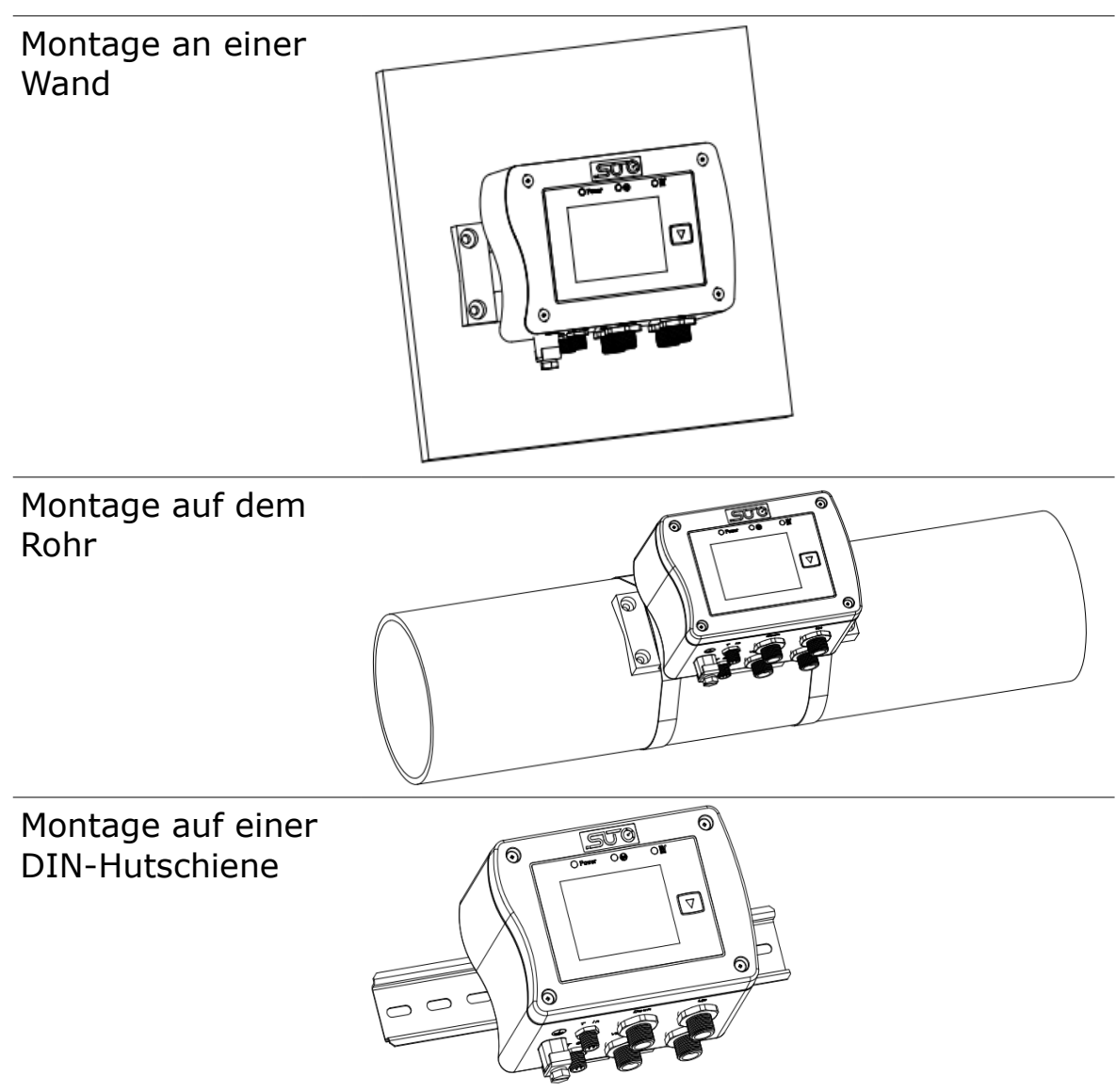

2. Schließen Sie die Messwandler, die Stromversorgung und die Temperatursensoren an die vorgesehenen Anschlüsse an, wie in der folgenden Tabelle beschrieben.

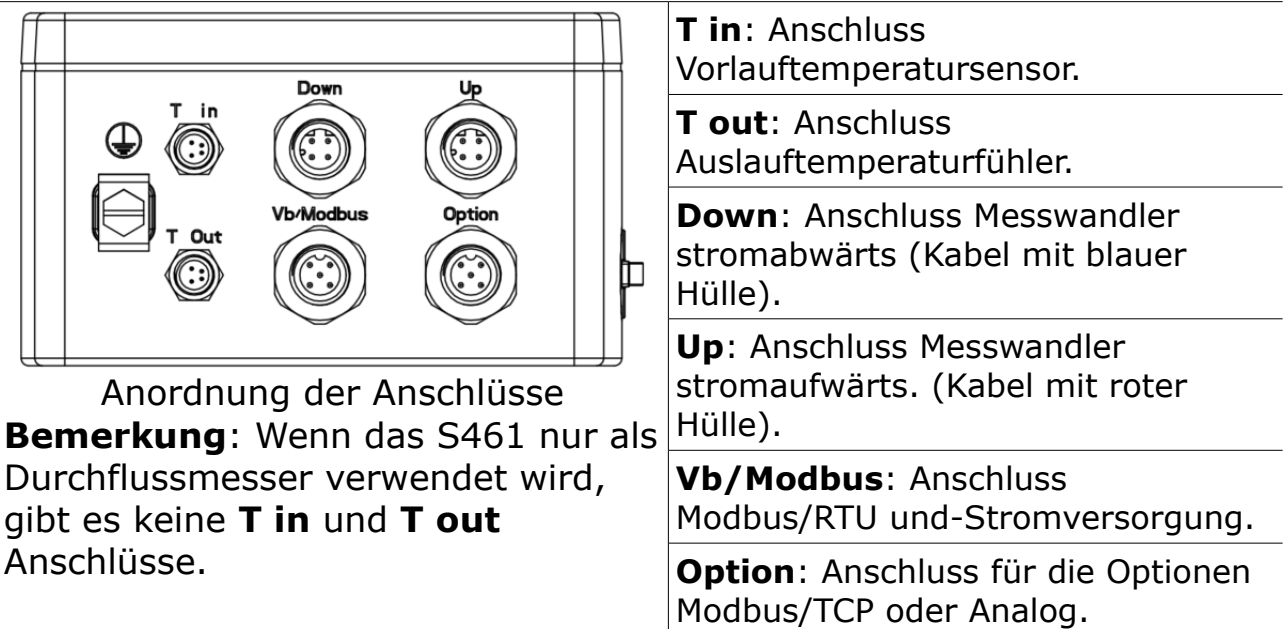

3. Das S461 wird mit einem optionalen Erdungsanschluss geliefert, der empfohlen wird, wenn das Gerät in einer Umgebung mit starken elektrischen Störungen betrieben wird. Die Klemme  $\bigcirc$  im Anschlussplan wird für den Erdungsanschluss verwendet.

## **8.2 Elektrischer Anschluss**

Das S461 ist mit vier M12-Steckern und zwei M8-Steckern (für Durchflussund Energiezähler) ausgestattet.

### **8.2.1 M12-Anschlussstifte**

Die S461 unterstützt die folgenden Typen von M12-Steckern:

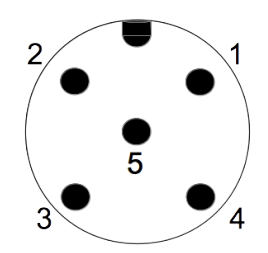

5-polig-Stecker, männlich (Blick auf den Sensorstecker )

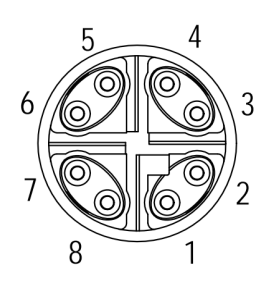

Ethernet-Anschlusspins, männlich (Blick auf den Sensorstecker)

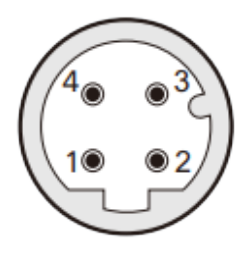

4-polig-Stecker, männlich (Blick auf den Sensorstecker)

In der folgenden Tabelle sind die verfügbaren M12-Steckverbinder für den Signalausgang aufgeführt:

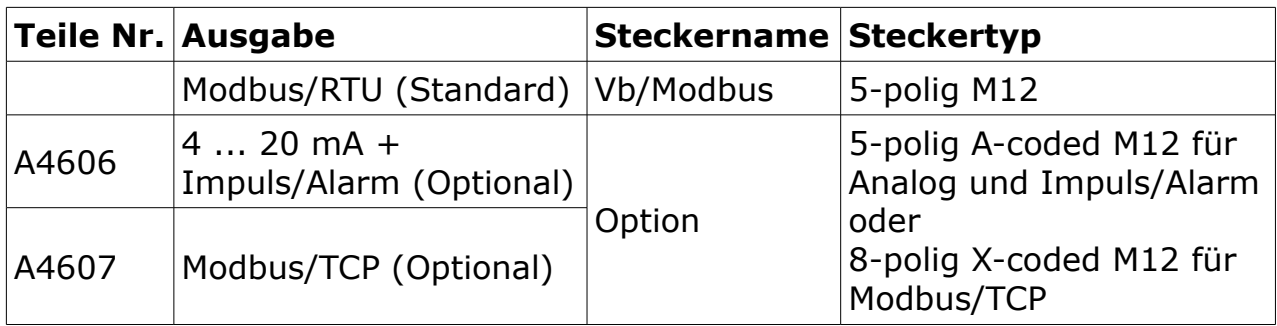

In der folgenden Tabelle sind die M12-Steckverbinder für den Anschluss von Messwertaufnehmern aufgeführt:

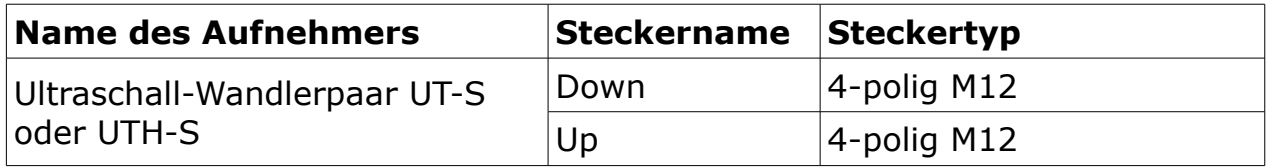

### **Belegung M12 5-polig**

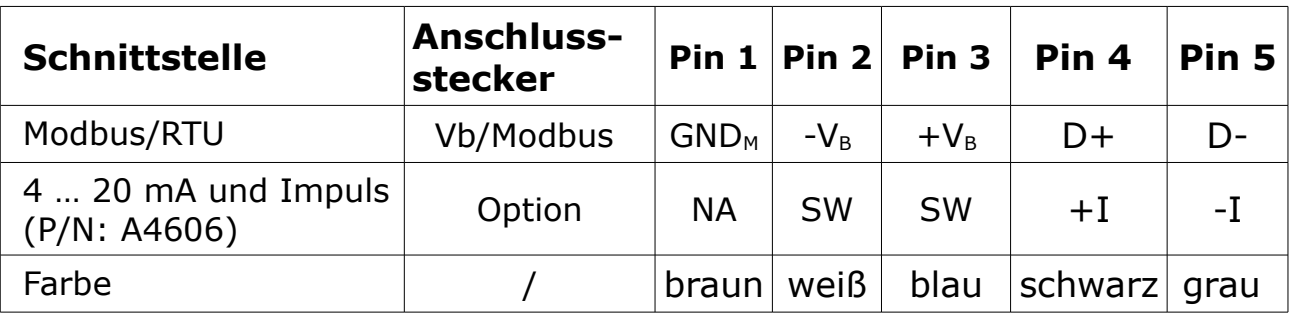

**Legende zur Pin-Zuweisung (M12 5-polig)** 

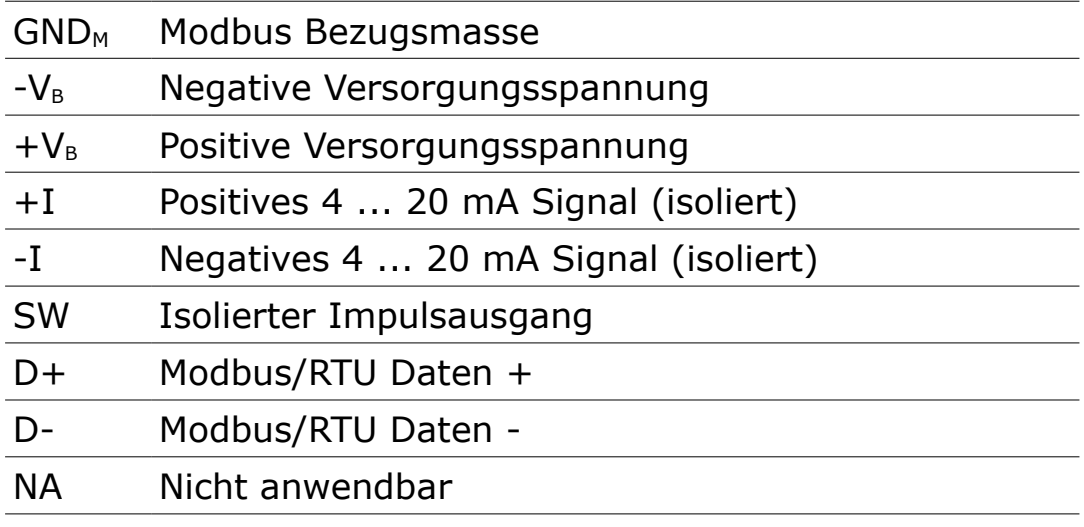

#### **Belegung M12 8-polig**

Der Stecker "Option" kann ein 8-poliger X-kodierter M12 sein. An dieser Stelle wird er für den Modbus/TCP-Ausgang verwendet (P/N: A4607). Wie er in den RJ45-Stecker passt, siehe Abschnitt [8.2.2](#page-24-0).

#### **Belegung M12 4-polig**

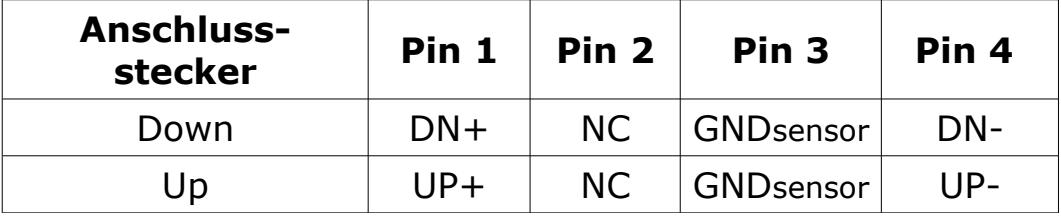

#### **Legende zur Pin-Zuweisung (M12 5-polig)**

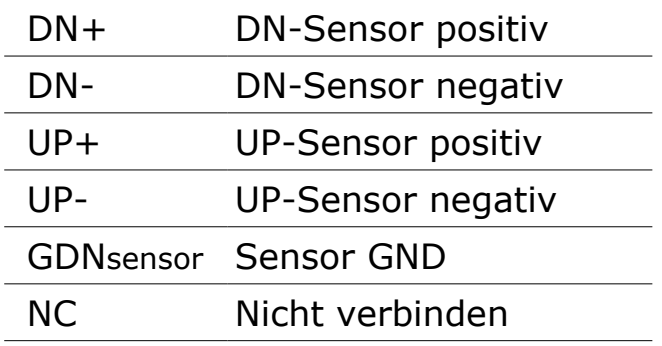

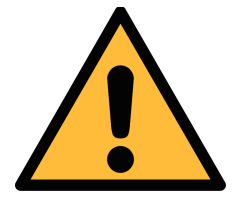

## **VORSICHT!**

**Schrauben Sie die M12-Stecker nicht mit zu hohem Kraftaufwand fest, die Pins könnten dadurch beschädigt werden.**

### <span id="page-24-0"></span> **8.2.2 Ethernet-Verbindung**

Der S461 kann wie folgt mit Strom versorgt werden:

- Verwenden des Anschlusses Vb/Modbus.
- Über die PoE-Funktion (Power over Ethernet), die in den Ethernet-Anschluss am Option Modbus/TCP integriert ist.

Um das Gerät über PoE mit Strom zu versorgen, wird ein Netzwerk-Switch benötigt, der PoE unterstützt. PoE gibt es in zwei Standards:

- Typ A: Der PoE-Switch versorgt das Gerät über Pair 2 (Pin 1 und Pin 2) und Pair 3 (Pin 3 und Pin 6).
- Typ B: Der PoE-Switch versorgt das Gerät über Pair 1 (Pin 4 und Pin 5) und Pair4 (Pin 7 und Pin 8)

Das S461 unterstützt beide Typen.

#### **Anschlusskabel – M12 X-code auf RJ45**

Bei Auswahl von Modbus/TCP als Sensorausgang wird ein 5 m 8-poliges Kabel im Lieferumfang mitgeliefert. Es hat an den Enden die M12- und RJ45-Stecker. RJ45 wird verwendet, um den Sensor an einen PoE-Switch anzuschließen.

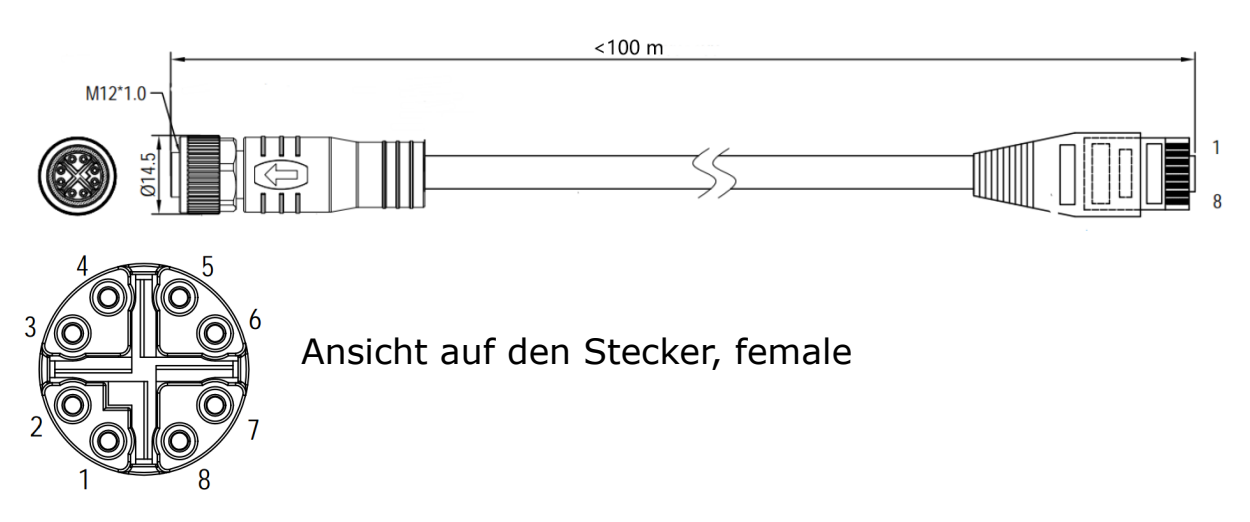

Die 8-polige Pin/Paar-Belegung auf der RJ45-Seite muss der T568B-Verdrahtungsmethode entsprechen. Der Sensor unterstützt nicht die T568A-Verdrahtungsmethode.

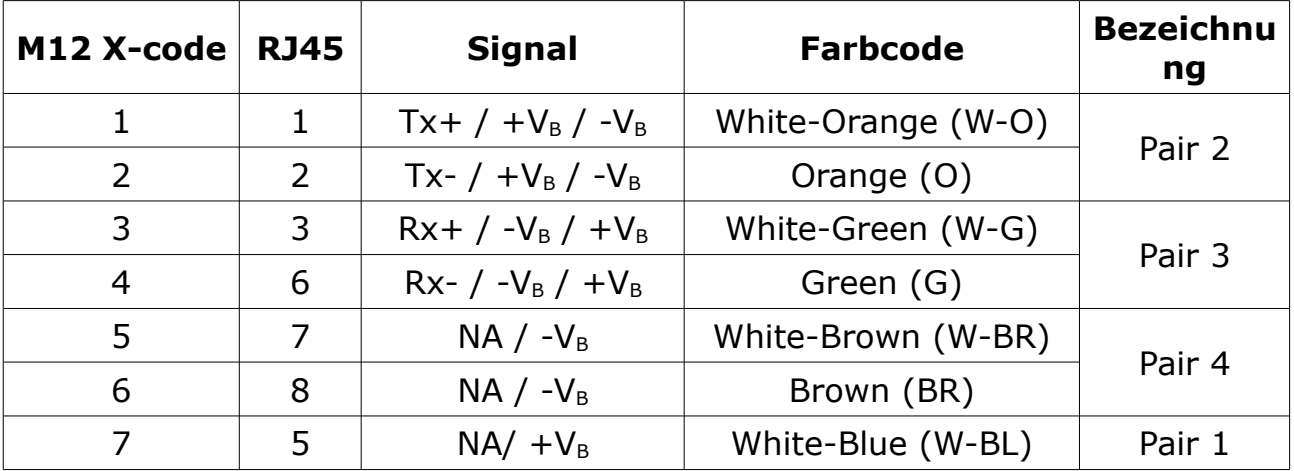

### **8.2.3 M8 Anschlüssec**

Das S461 kann als Energiemessgerät verwendet werden. Er ist mit zwei M8-Anschlüssen ausgestattet: **T in** und **T out**, die mit dem Einlass-Temperatursensor bzw. dem Auslass-Temperatursensor verbunden werden. Die Temperatursensoren (Pt1000) werden mit 5 m Kabel und M8-Stecker geliefert.

#### **Pinbelegung Anschlussstecker M8**

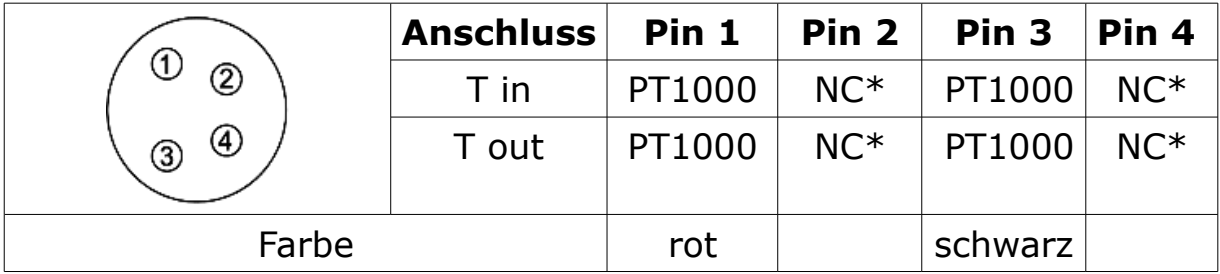

\* NC: nicht angeschlossen

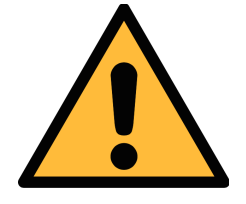

#### **VORSICHT!**

**Schrauben Sie die M8-Stecker nicht mit zu hohem Kraftaufwand fest, die Pins könnten dadurch beschädigt werden.**

## **8.3 Verbindung zwischen S461 und Kundengeräten**

Dieser Abschnitt enthält Abbildungen, die zeigen, wie die vom S461 unterstützten Ausgänge mit den Kundengeräten verbunden werden.

In den folgenden Abbildungen bezeichnet das SUTO-Instrument das S461.

Modbus/RTU-Ausgang

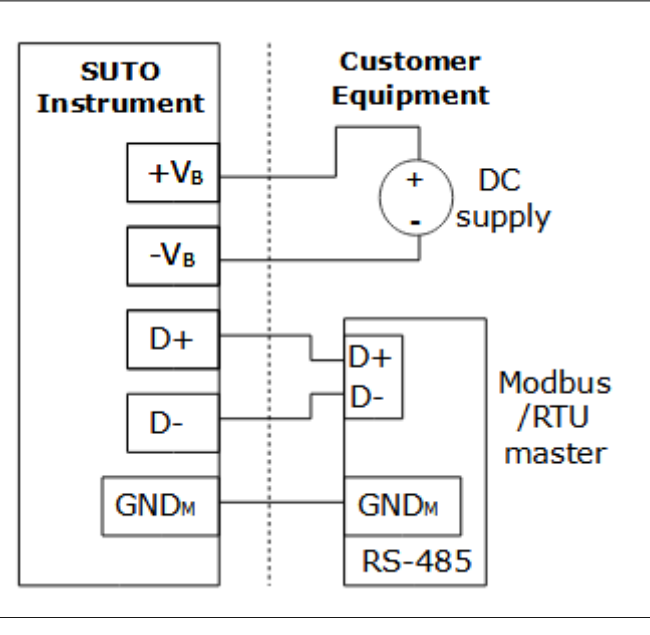

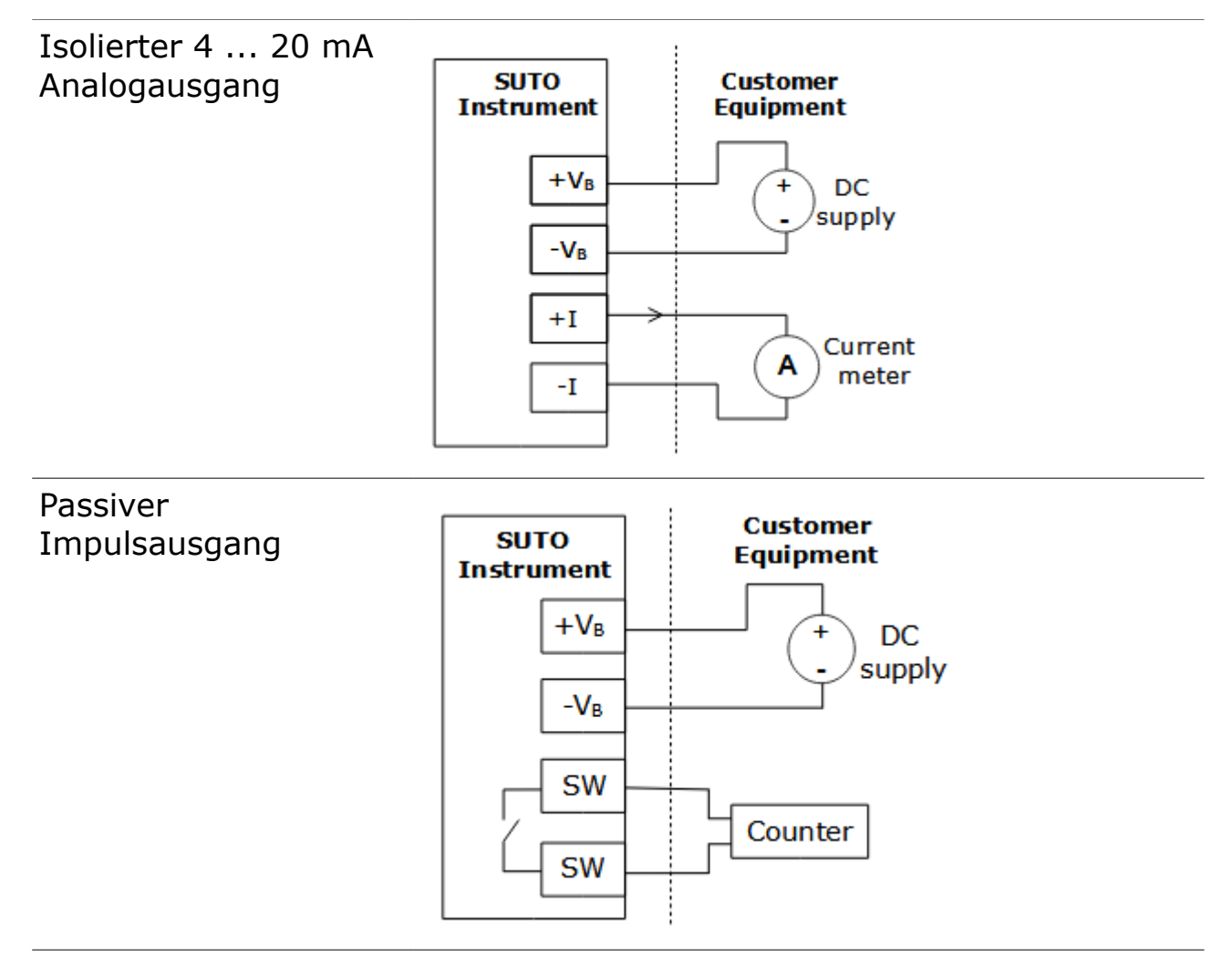

#### Modbus/TCP-Ausgang mit PoE

#### Klasse A

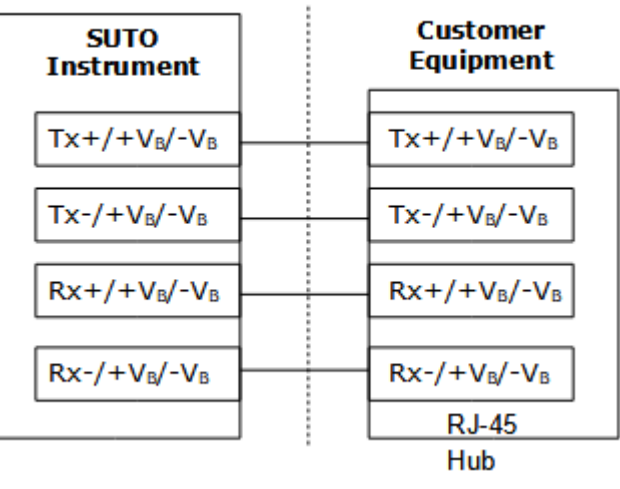

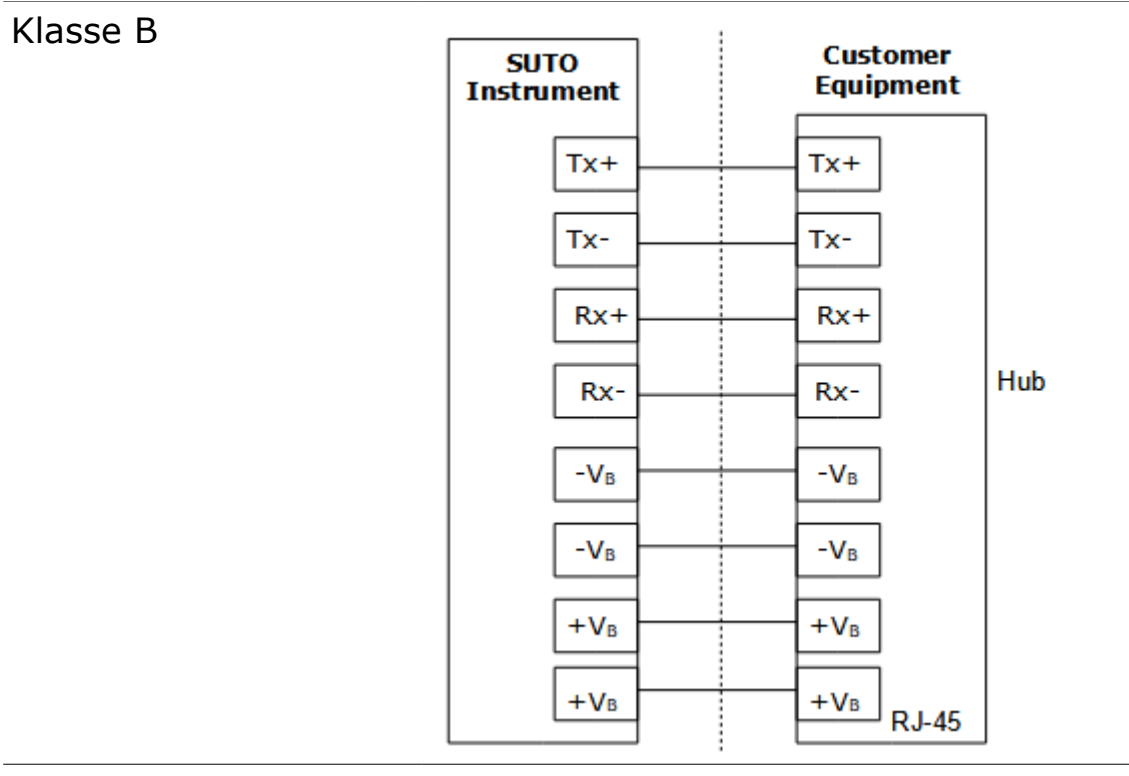

## Modbus/TCP-Ausgang mit externer Spannungsversorgung

Klasse A

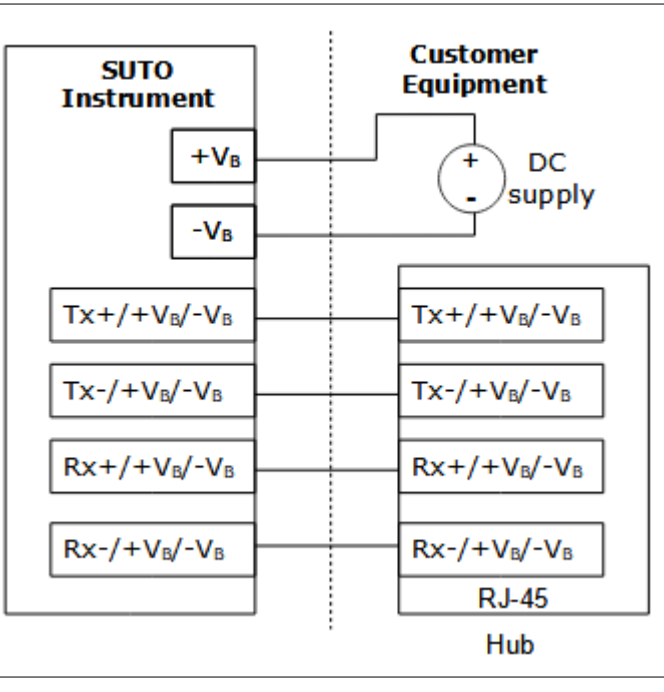

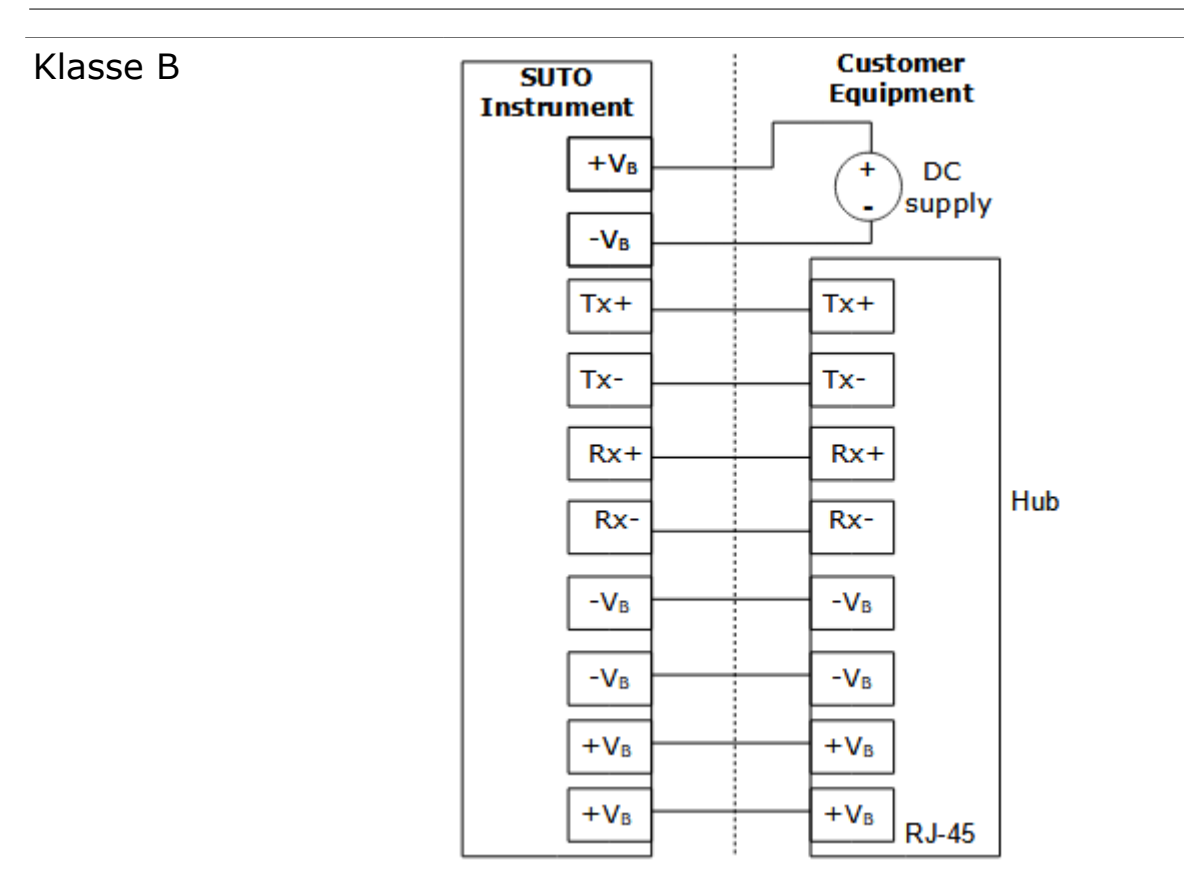

## **8.4 Einstellen des S461 mit S4C-US App**

Nachdem die S461 installiert ist, schliessen sie eine Versorgungsspannung an. Folgen Sie dann den Schritten in den Abschnitten [8.4.3](#page-30-0) und [8.4.4,](#page-32-0) um die mobile App S4C-US zu starten und die Parameter des S461 einzustellen.

#### **8.4.1 Installation der S4C-US App**

Die S4C-US App steht im Apple Store, Google Play Store und auf der SUTO Website (www.suto-itec.com) zum Download bereit.

Verwenden Sie Ihr Mobiltelefon, um die Anwendung herunterzuladen und zu installieren, so wie Sie es bei allen anderen Apps auch tun.

#### **8.4.2 QR-Code scannen**

Um das S461 zu konfigurieren, müssen Sie den QR-Code mit der S4C-US App scannen, um die Konfiguration zu aktivieren.

#### **Vorbereitung**:

5U Q

- Schalten Sie das S461 ein.
- Besorgen Sie sich den QR-Code. Der QR-Code befindet sich auf

dem S461-Hauptgerät oder auf dem Kalibrierungszertifikat.

#### **Die Schritte:**

- 1. Aktivieren Sie die S4C-US App auf Ihrem Mobiltelefon.
- 2. Klicken Sie auf die Schaltfläche QR-Code scannen.
- 3. Scannen Sie den QR-Code.

Nach dem Scannen des QR-Codes erhält das S4C-US die S461- Informationen, und das Signalsymbol wechselt von **Orange** zu **Grün** und zeigt damit an, dass das S461 über das S4C-US konfiguriert werden kann.

#### <span id="page-30-0"></span> **8.4.3 Grundeinstellungen**

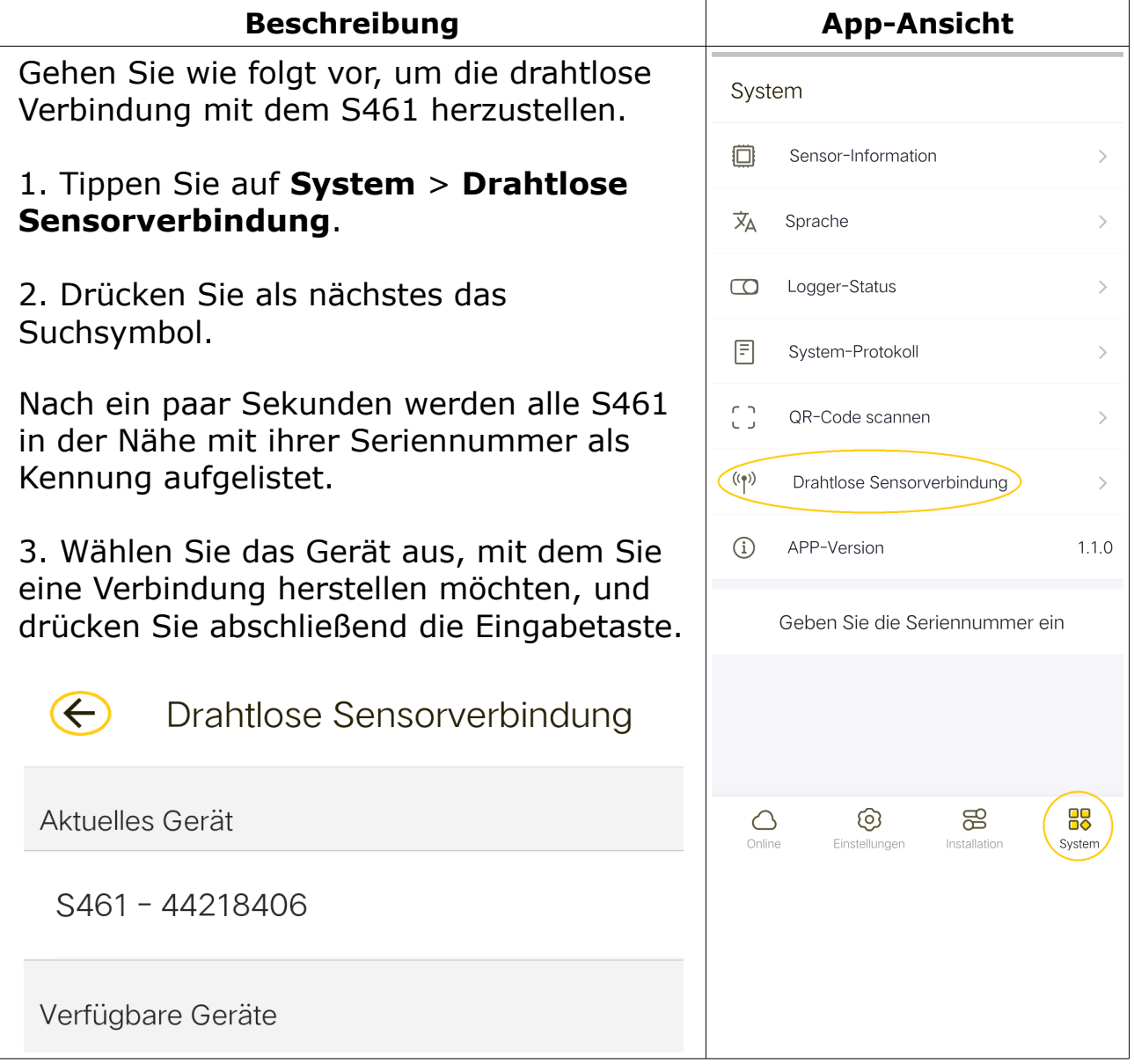

# SUC

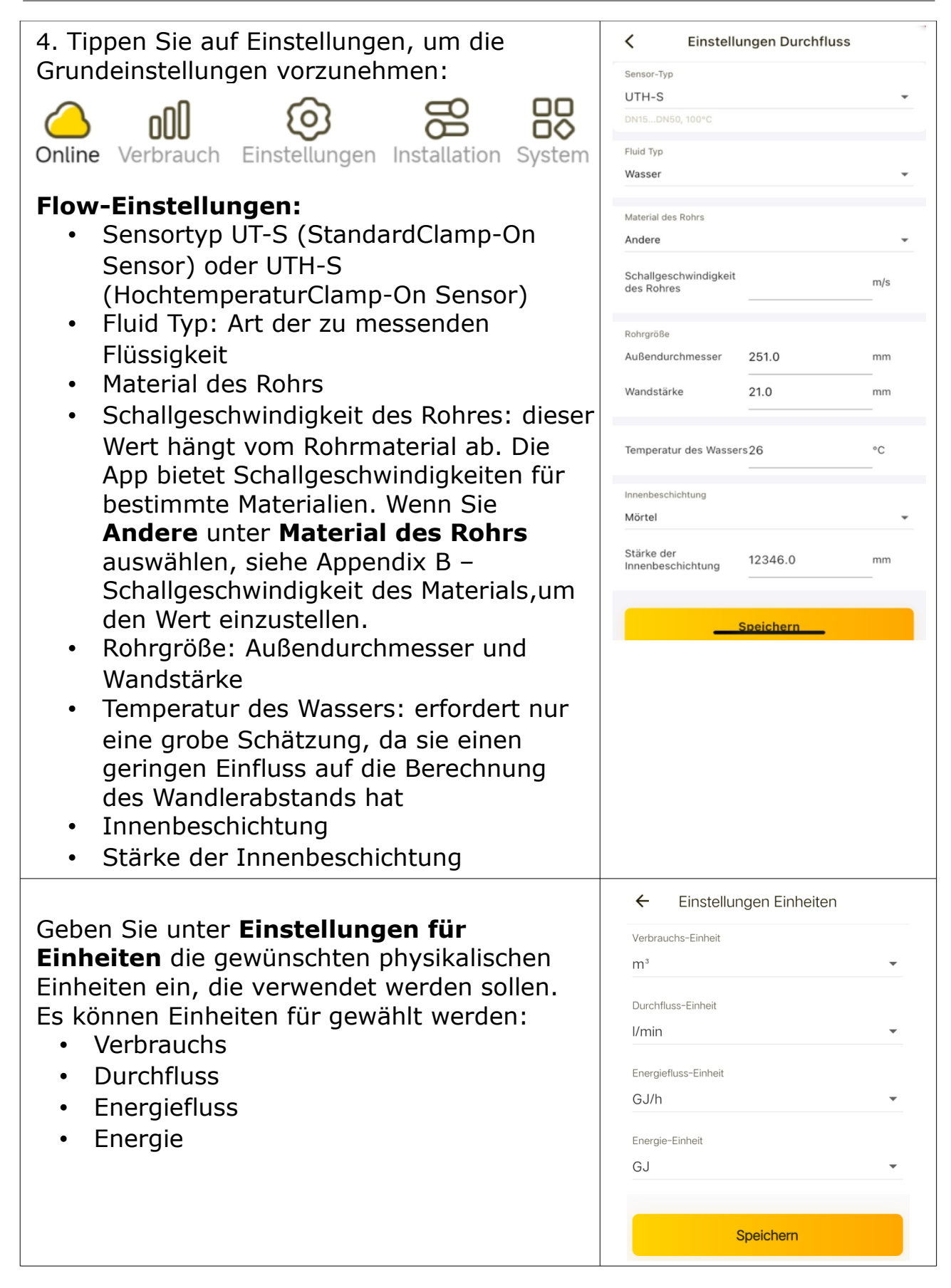

#### <span id="page-32-0"></span> **8.4.4 Installation Einstellungen**

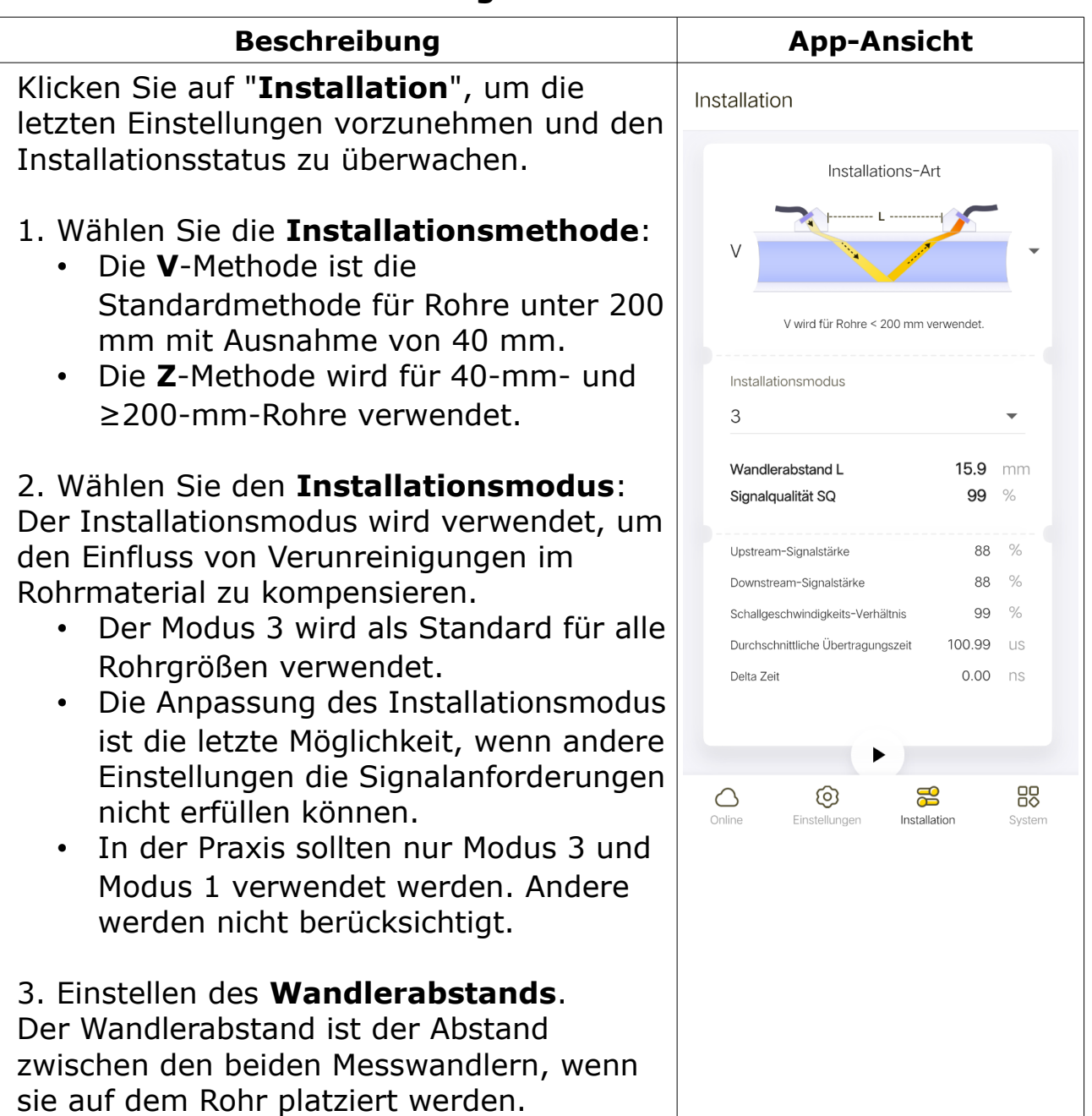

## **8.5 Installation des Wandlers**

In diesem Abschnitt werden die Verfahren für den Ein- und Ausbau der Messwandler beschrieben.

Die beiden Messwertgeber müssen auf der Mittellinie des Rohrs montiert werden. Bei waagerechten Rohren seitlich (nicht oben!) und bei senkrechten Rohren nur, wenn die Strömungsrichtung nach oben zeigt!

#### **8.5.1 Ein- und Ausbau der Messwertaufnehmer**

Die Ausrichtung und der Abstand der Messwertaufnehmer sind entscheidende Faktoren für die Messgenauigkeit und die Systemleistung.

Beachten Sie die beschriebene Vorgehensweise:

- 1. Suchen Sie eine optimale Stelle, an der die Länge des geraden Rohrs ausreicht und das Rohr in einem guten Zustand ist. Zum Beispiel ein relativ neues, rostfreies und leicht zu bedienendes Rohr.
- 2. Staub und Rost auf der Rohroberfläche entfernen.
- 3. Wählen Sie auf der Grundlage der Rohrdurchmesser eine der beiden Installationsmethoden.

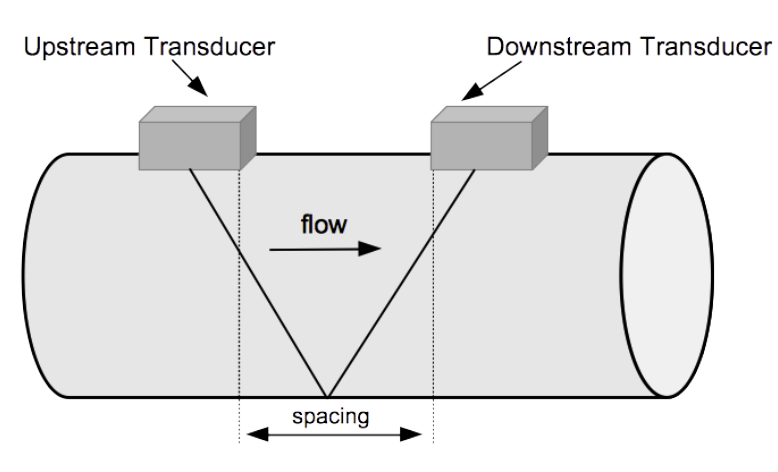

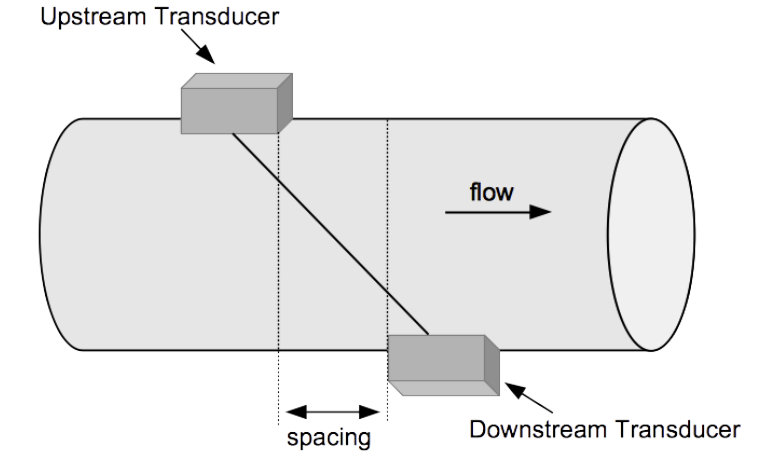

V- Methode: Die Wandler sind auf der selben Seite des Rohres montiert und der Schall durchquert das Rohr zweimal. Diese Methode wird üblicherweise bei Rohren von DN50 … DN150

verwendet.

Z- Methode: Die Wandler sind gegenüberliegend montiert und der Schall durchquert das Rohr einmal. Diese Methode wird normalerweise für Rohre mit DN40 oder ≥DN200 verwendet.

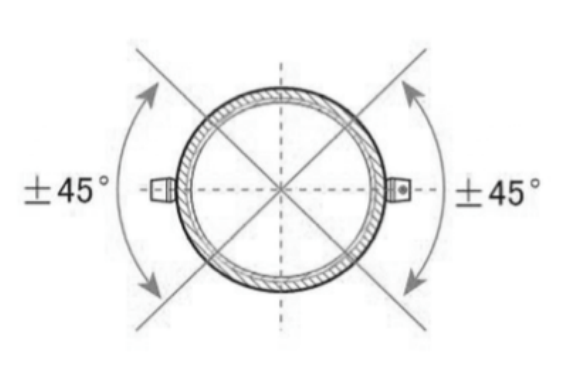

Wenn die Z-Methode verwendet wird, stellen Sie sicher, dass die Messwertaufnehmer innerhalb eines gültigen Winkelbereichs an einem Rohr montiert sind, wie in der linken Abbildung gezeigt.

4. Bringen Sie auf die Unterseite der Messwertaufnehmer das Kopplungsgel auf.

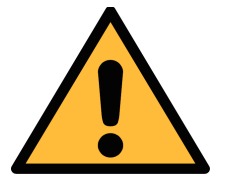

#### **ACHTUNG!**

**Es wird empfohlen, das mit den Aufnehmern gelieferte fettartige Kopplungsgel zu verwenden. Es wird nicht empfohlen, Silikon-Kopplungsmittel zu verwenden, da es sich verfestigt und der Wandler beim Entfernen beschädigt werden kann!** 

**Bei Außenanwendungen, bei denen Spritzwasser oder Regen das Kopplungsgel abwaschen kann, empfehlen wir, die Messwertaufnehmer mit einem Wasserschutz zu versehen.** 

5. Verwenden Sie die Schlauchschellen, um einen Messwertaufnehmer am Rohr zu befestigen, und lassen Sie keinen Spalt zwischen der Rohroberfläche und dem Messwertaufnehmer.

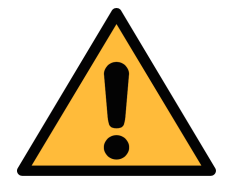

#### **ACHTUNG!**

**Die Schlauchschellen stehen unter mechanischer Spannung. Vorsicht beim Öffnen!**

6. Bringen Sie den anderen Messwertaufnehmer wie in den Schritten 4 und 5 beschrieben am Rohr an. Stellen Sie sicher, dass der Abstand zwischen den beiden Messwertaufnehmern so nah wie möglich an dem in der Handy-App angezeigten Wert "Wandlerabstand" liegt.

7. Bei der Installation im Freien wird empfohlen, die Messwertgeber vor Spritzwasser zu schützen, da dieses das Kopplungsgel nach einiger Zeit abwaschen kann.

#### **8.5.2 Entfernen eines Wandlers**

Entfernen Sie einen Wandler wie unten beschrieben.

- 1. Halten Sie den Wandler fest.
- 2. Lösen Sie den Spanner.
- 3. Entfernen Sie das Kopplungsgel vom Wandler.

#### **8.5.3 Installieren eines Aufnehmers mit Montagehalterung**

Um die Installation zu vereinfachen, ist für die V-Methode eine optionale Messwandler-Montagevorrichtung vorgesehen, deren maximaler Rohrdurchmesser DN200 beträgt. Die Installationsschritte sind wie folgt:

- 1. Suchen Sie eine optimale Stelle, an der die Länge des geraden Rohrs ausreicht und das Rohr in einem guten Zustand ist. Zum Beispiel ein relativ neues, rostfreies und leicht zugängliches Rohr.
- 2. Staub und Rost auf der Rohroberfläche entfernen.
- 3. Montieren Sie die Wandlermontagevorrichtung mit den Streben auf beiden Seiten.

An einem Ende der Halterung befindet sich ein Fach mit einer Trennwand.

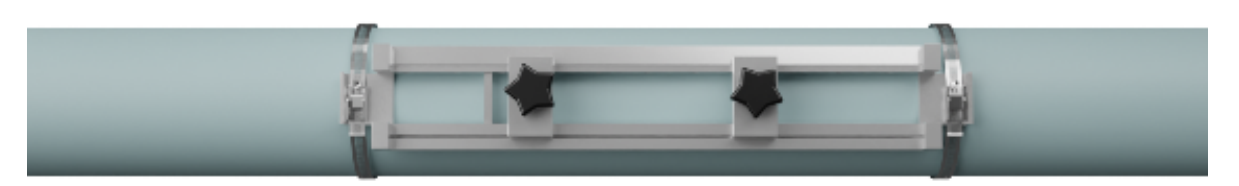

- 4. Fetten Sie die Unterseite der Schallwandler mit dem Kopplungsgel ein.
- 5. Platzieren Sie den ersten Schallkopf am Ende der Montagevorrichtung mit dem Fach und drehen Sie den Knopf, um ihn zu befestigen.

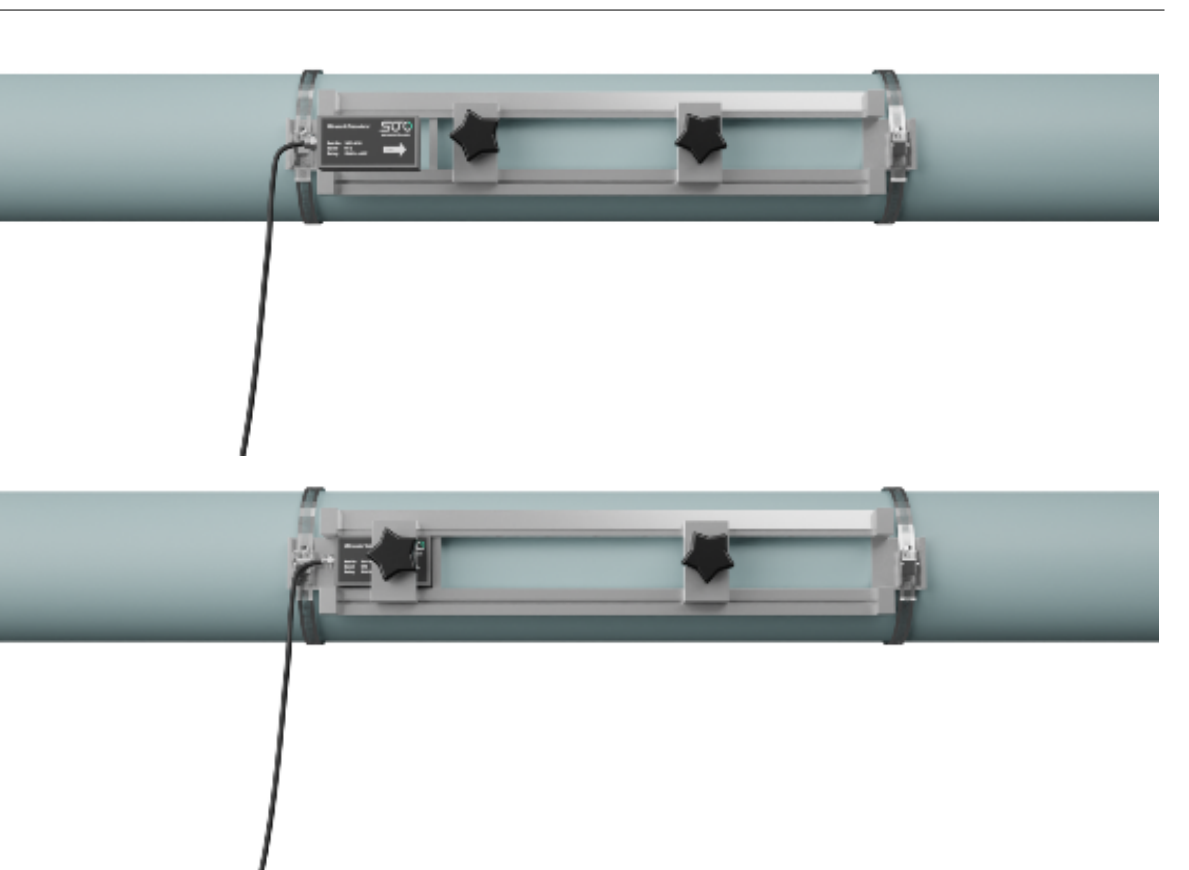

6. Setzen Sie den anderen Durchfluss Clamp-On Sensor von oben auf die Halterung. Stellen Sie sicher, dass der Abstand zwischen den beiden Messwertaufnehmern dem in der Handy-App angezeigten Wert für den "Messwertaufnehmerabstand" entspricht. Drehen Sie den Drehknopf zum Fixieren.

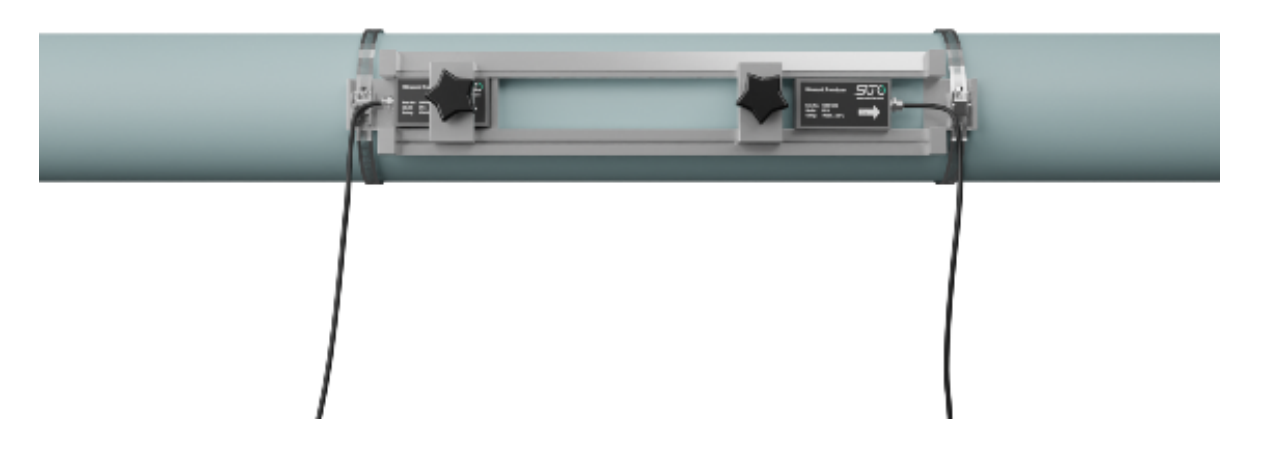

<u>SUC.</u>

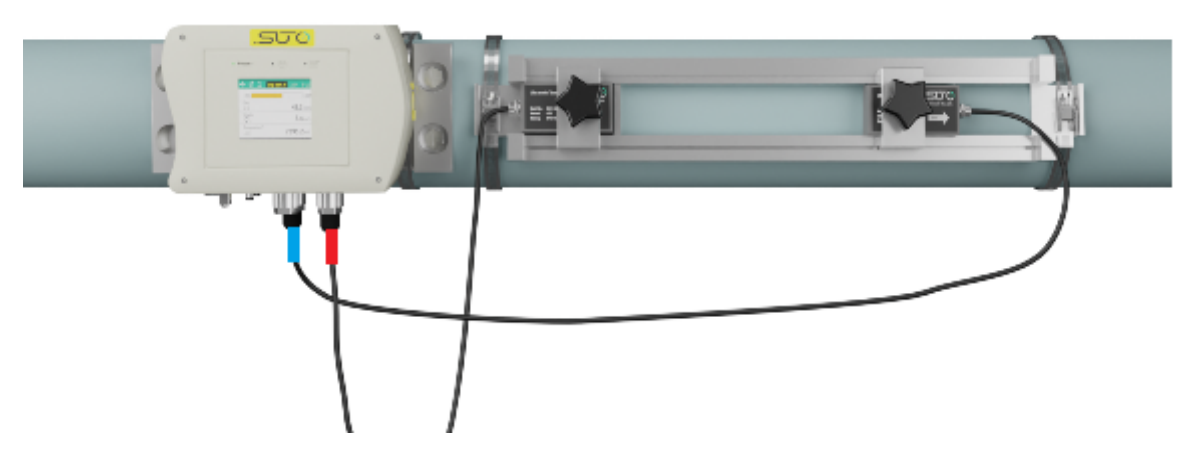

Nach der Installation und Ausrichtung muss die Montagevorrichtung immer auf das Rohr gesetzt werden, um eine perfekte und zuverlässige Installation der Messwertgeber zu gewährleisten.

## **8.6 Abschliessender Check up**

Nach der vollständigen Installation der Messwertgeber sollte eine Installationsprüfung durchgeführt werden, um sicherzustellen, dass die Signalstärke und die Signalqualität der Messwertgeber in einem gültigen Bereich liegen.

Im Installationsdialog der mobilen App können die Parameter überprüft werden. Stellen Sie sicher, dass diese Parameter die folgenden gültigen Werte erreichen.

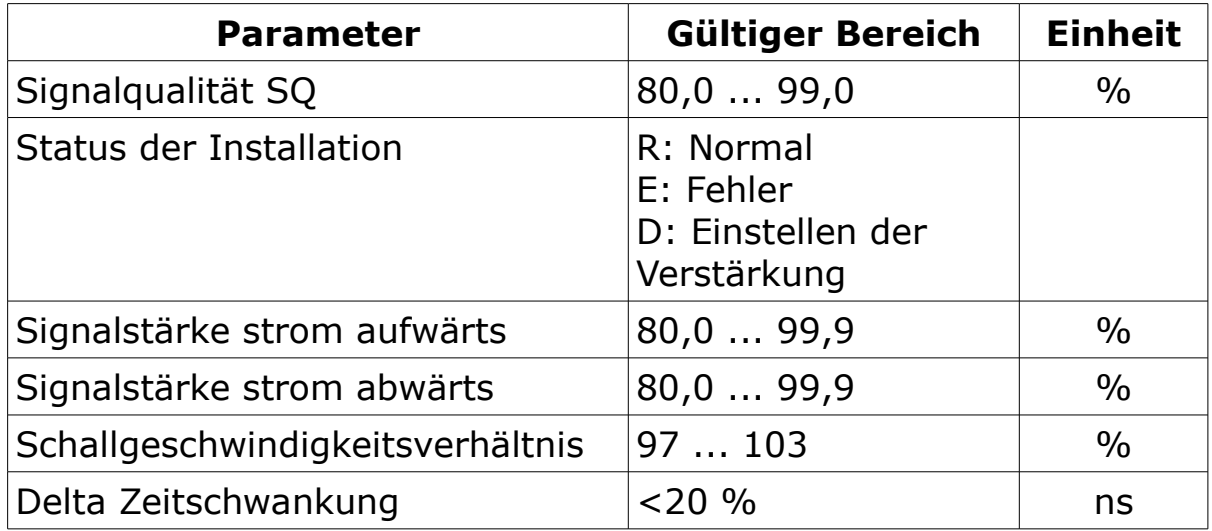

Hier einige Empfehlungen für den Fall, dass die oben genannten Parameter nicht innerhalb der gültigen Bereiche liegen:

Wenn die **Signalstärke** nicht im gültigen Bereich liegt, gehen Sie wie folgt vor:

- Bringen Sie die Messwandler an eine bessere Position.
- Versuchen Sie, mehr Haftmittel aufzutragen oder die Oberfläche zu reinigen.
- Passen Sie die Position der Schallköpfe vertikal und horizontal an, während Sie die variierende Signalstärke prüfen, und halten Sie an der Position mit der höchsten Signalstärke an.
- Überprüfen Sie die Abstände der Schallwandler, um sicherzustellen, dass die Abstände der Schallwandler mit den in der mobilen App angezeigten Zahlen übereinstimmen.

Wenn die **Signalqualität** nicht im gültigen Bereich liegt, gehen Sie wie folgt vor:

- Vermeiden Sie Störungen durch andere Instrumente und Geräte, wie z. B. einen leistungsstarken Konverter in der Nähe. Versuchen Sie, den Durchflussmesser an einen neuen Ort zu bringen, an dem es weniger Störungen gibt.
- Vermeiden Sie eine schlechte Schallkopplung der Messwertgeber mit dem Rohr. Versuchen Sie, mehr Kopplungsmittel aufzutragen oder die Oberfläche zu reinigen.
- Bringen Sie die Messwandler an eine bessere Position.
- Stellen Sie eine Erdverbindung her am S461 befindet sich eine Erdungsklemme.

Wenn das **Schallgeschwindigkeitsverhältnis** nicht im zulässigen Bereich liegt, überprüfen Sie Folgendes, um sicherzustellen:

- Die Parameter (Rohraußendurchmesser, Wandstärke, Rohrmaterial, Rohr-Innenbeschichtung usw.) sind korrekt eingegeben.
- Der Montageabstand des Wandlers entspricht dem in der mobilen App angezeigten Wert.
- Der Messwertaufnehmer ist auf der Mittellinie des Rohrs auf demselben Durchmesser montiert.
- Der Maßstab ist zu dick oder die Rohrbefestigung ist in der Form verzerrt, usw.

Die **Deltazeit** ist der beste Hinweis darauf, ob das Gerät gut läuft. Die Schwankung der Deltazeit sollte weniger als 20% betragen. Prüfen Sie ggf. Folgendes:

• Die Rohrparameter sind korrekt eingegeben.

# .SUC

- Der tatsächliche Abstand der Messwandler ist korrekt platziert und entspricht der Anzeige in der mobilen App.
- Die Messwandler sind ordnungsgemäß und in der richtigen Richtung eingebaut.
	- Die Einbaulage ist gut und das Rohr ist nicht in seiner Form verändert oder es gibt nicht zu viel Verschmutzung im Inneren der Rohre.
- Nur wenn der Rohrdurchmesser zu klein oder die Geschwindigkeit zu gering ist, kann die Schwankung größer sein.

Der Installationsstatus kann folgende Angaben enthalten:

- "**N**" bedeutet, dass alles normal ist.
- "**G**" zeigt an, dass das System die Signalverstärkung vor der Messung anpasst. Dies kann eine normale Situation sein; wenn die Anpassung jedoch zu lange dauert, ohne dass sie gestoppt wird, kann dies als anormal angesehen werden.
- "**E**" zeigt an, dass kein Signal erkannt wird. Prüfen Sie, ob die Messwandler fest installiert sind usw.

Wenn auch nach Überprüfung aller Einstellungen und der Installation immer noch ein "**E**" erscheint, wenden Sie sich bitte an den Hersteller und senden Sie ihm Screenshots des Installationsbildschirms und der Durchflusseinstellungen.

## **8.7 LED-Anzeige**

Auf dem Bedienfeld der S461 sind drei LEDs vorhanden. Ihr Einschalten, Ausschalten oder Blinken zeigt unterschiedliche Zustände an.

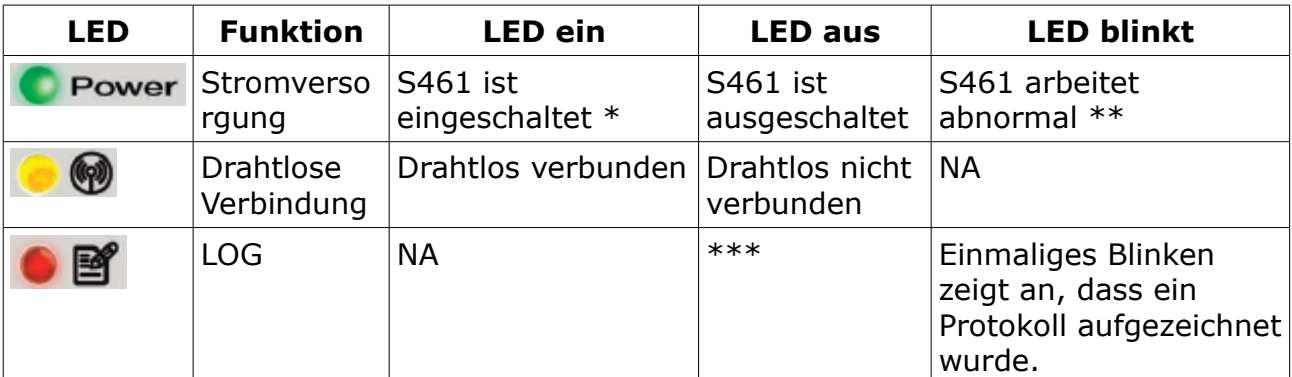

#### **Hinweise**:

• \* Drei Arten von Netzteilen sind auf folgende Weise erhältlich:

- 24V Vb/MODBUS-Anschluss (Standard)
- POE (wenn der S461 Modbus/TCP unterstützt)
- USB-Anschluss (in bestimmten Fällen)

Die drei Stromversorgungsarten können gleichzeitig oder in Kombination verwendet werden, und die Stromversorgungs-LED funktioniert normal.

Der Anschluss von USB für die Stromversorgung kann auch den Bildschirm aufhellen, aber nur für die Aktualisierung und den Export von Protokollen, nicht für die volle Funktionalität des S461.

- \*\* Es ist normal, dass die Stromversorgungs-LED während eines Firmware-Upgrades blinkt.
- \*\*\* Das Erlöschen der LED zeigt an, dass einer der folgenden Fälle vorliegt:
	- Die Protokollfunktion ist deaktiviert.
	- Wenn die Protokollfunktion aktiviert ist, bleibt die LED aus, während das S461 auf die Erfassung von Protokollen wartet.

## **8.8 Werte auf dem Display**

Auf dem Display des S461-Hauptgeräts können die wichtigsten Messwerte angezeigt werden, wie unten dargestellt. Drücken Sie die

Taste D, um weitere Werte anzuzeigen.

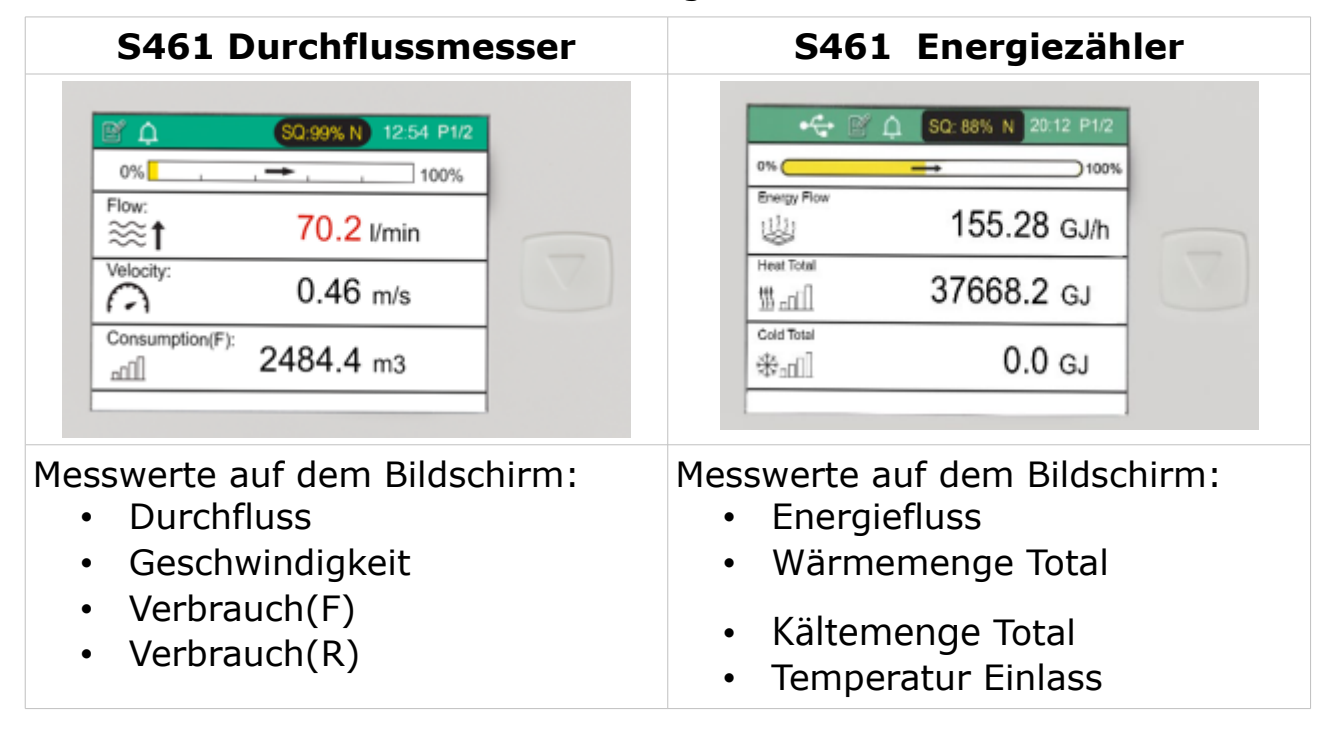

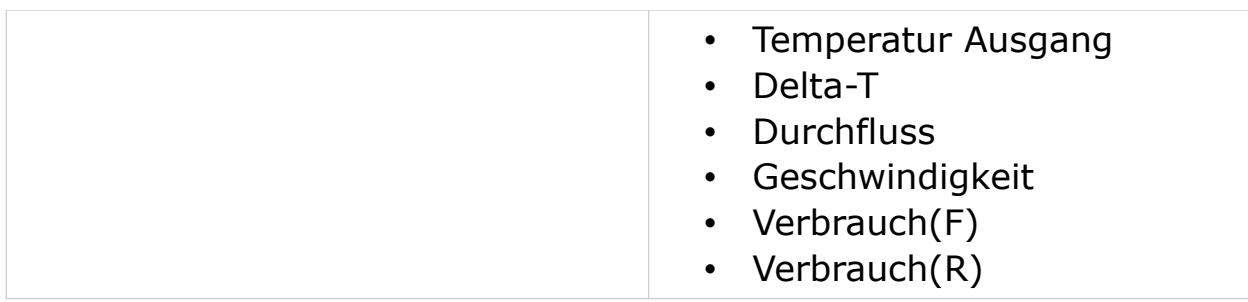

Für einige Messungen gibt es Obergrenzen; Einzelheiten dazu finden Sie in der Spalte "Bereich" der Tabelle **Resolution and units** in der *S461 Modbus-RegisterTabelle* IM.

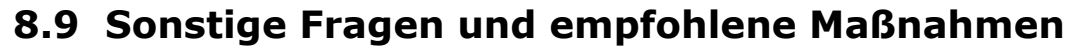

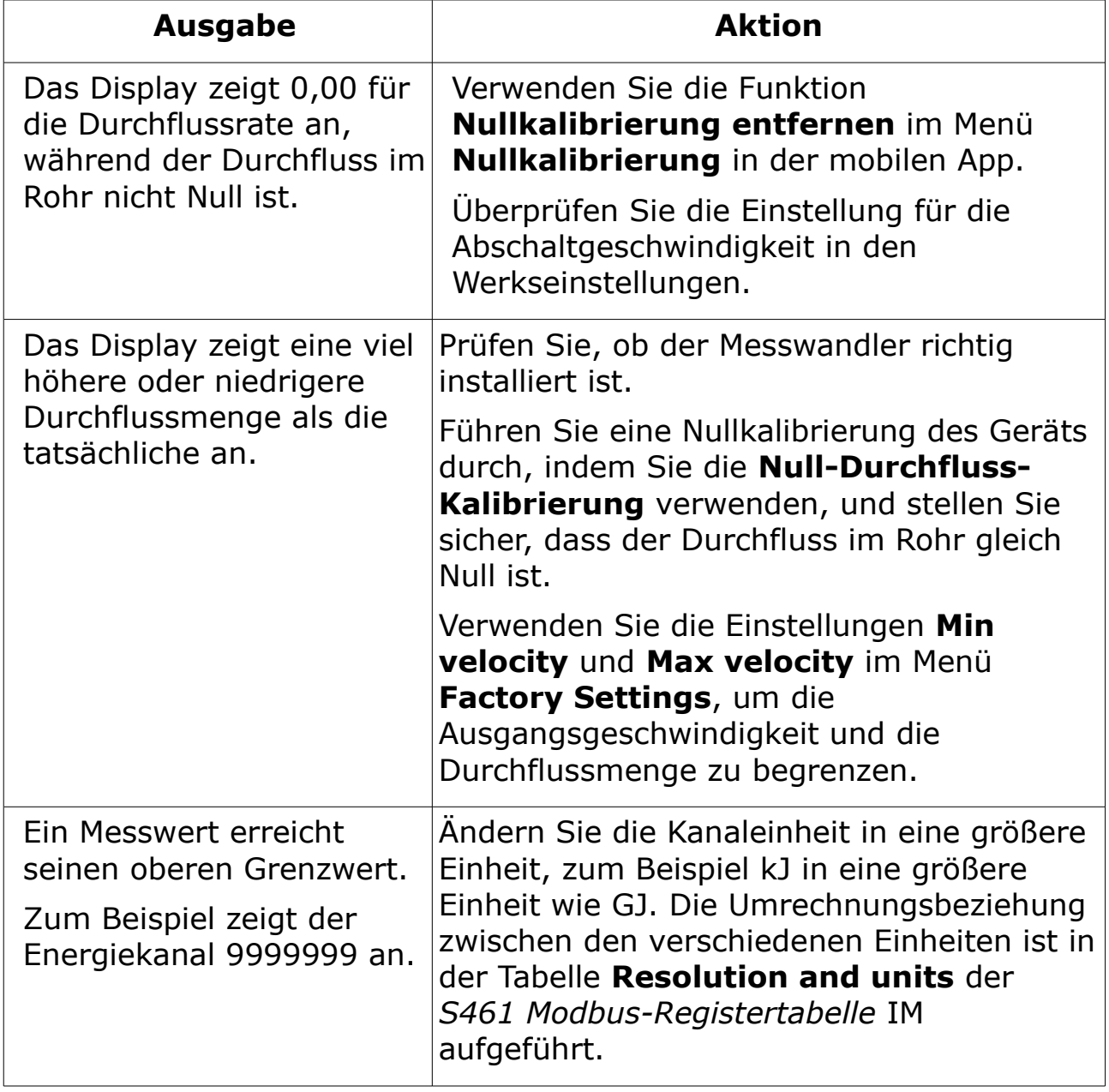

## **9 Ansicht Messdaten**

Die Messdaten jedes Kanals und der Verbrauch können in den Menüs **Online** und **Verbrauch** der S4C-US App angezeigt werden.

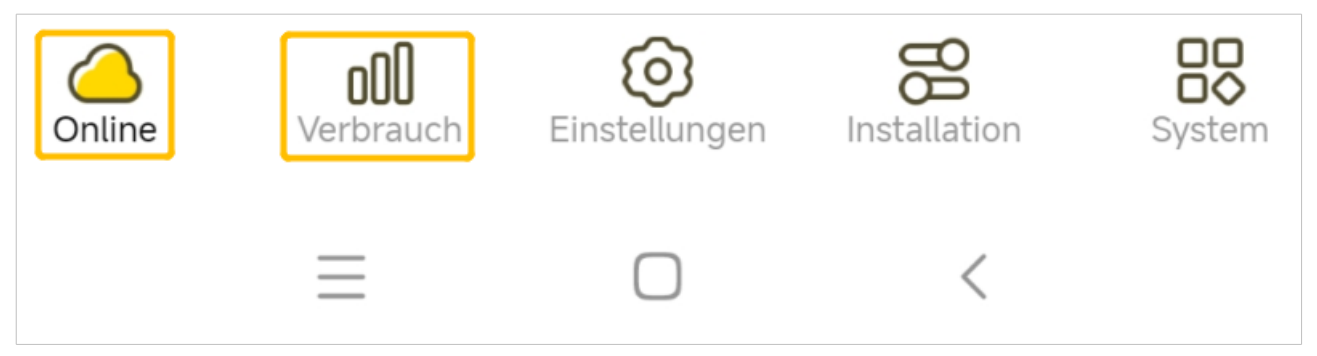

## **9.1 Online**

Auf der Online-Seite werden die Messdaten der einzelnen Kanäle angezeigt. Der Durchflussmesser S461 und der Energiezähler haben unterschiedliche Kanäle, wie im Folgenden dargestellt.

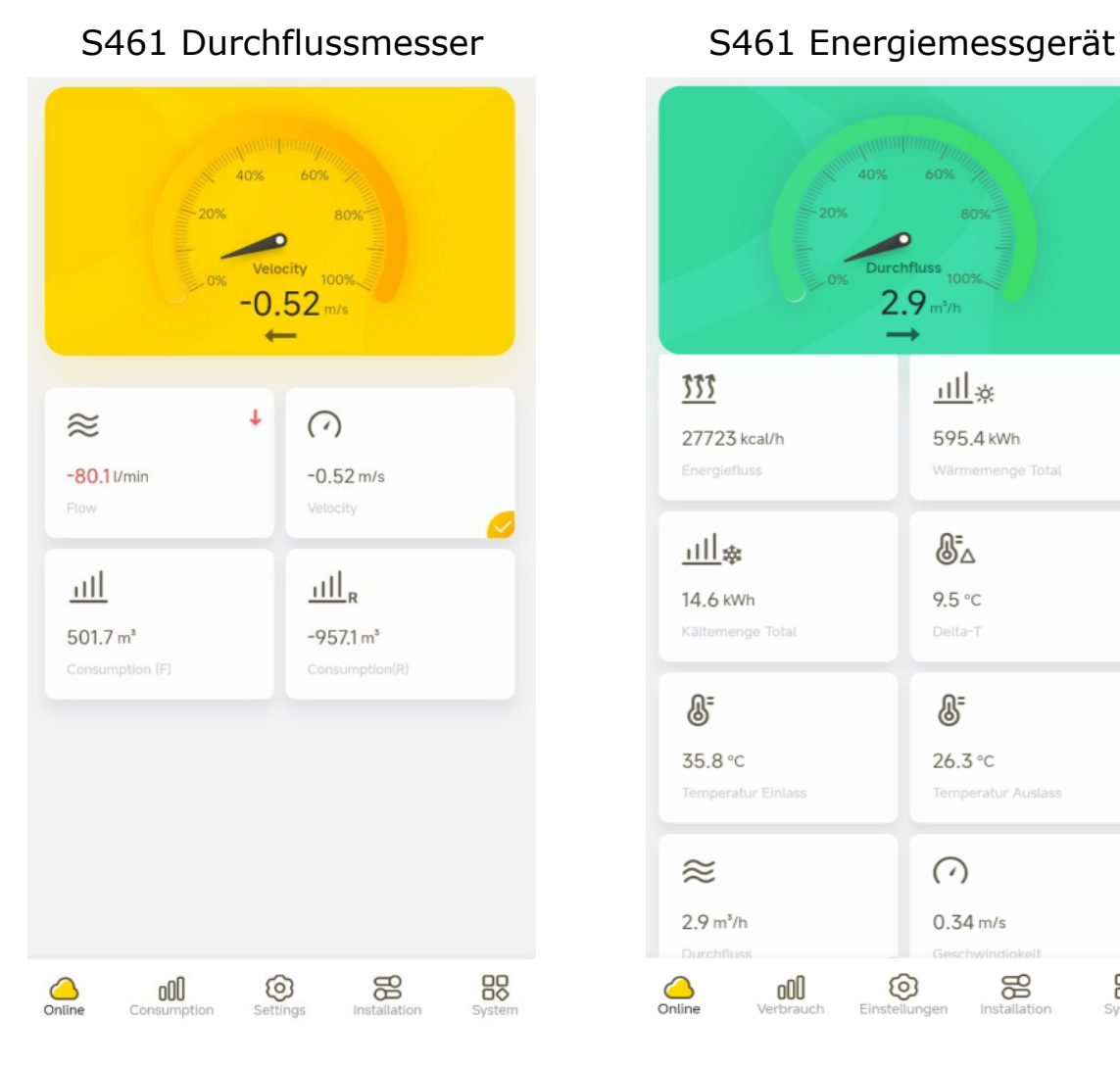

2.9 333 يج اπ 27723 kcal/h 595.4 kWh Energiefluss Wärmemenge Total ‱ ا⊔، க்⊼  $9.5^{\circ}$ c 14.6 kWh Delta-T Kältemenge Total ௹ ௹ 35.8 °C  $26.3 \text{°C}$ Temperatur Einlar Temperatur Ausl ∩  $\approx$  $2.9 m<sup>3</sup>/h$  $0.34 \text{ m/s}$ oOO ග සි 88 △ Eine  $Online$ Inc ngen

## **9.2 Verbrauch**

5UC

Der Verbrauch kann auf täglicher, wöchentlicher oder monatlicher Basis in einem Balkendiagramm ( $\overline{000}$ ) oder in Tabellenform ( $\overline{\boxplus}$ ) angezeigt werden.

Für den Energiezähler klicken Sie auf  $\Xi$ , um die Energie- oder Verbrauchskanäle auszuwählen.

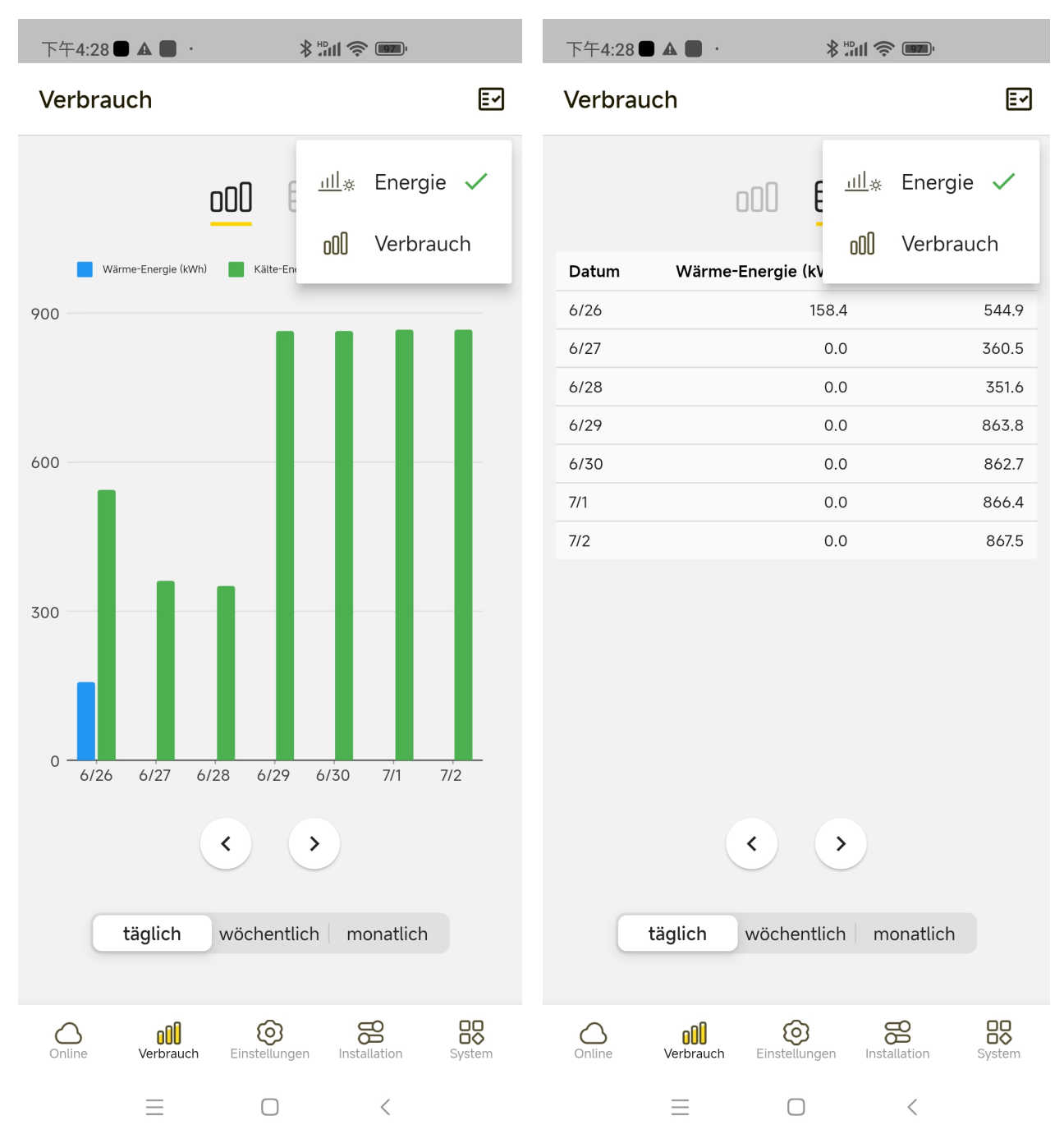

## **10 Andere Einstellungen**

## **10.1 Werkseinstellungen**

### **10.1.1 Feste Verzögerung**

Die Standardeinstellung ist "0" und die Einstellung ab Werk kann nur mit Sondergenehmigung geändert werden.

Nur die SUTO-Servicemitarbeiter können die Sondergenehmigung beantragen, indem sie sich an das SUTO-Service-Team wenden.

#### **10.1.2 Abschneidegeschwindigkeit**

Unterhalb dieses Wertes gemessene Geschwindigkeiten werden als Null angezeigt. Die empfohlene Einstellung ist 0,03 m/s.

### **10.1.3 Bidirektionaler Fluss**

Wenn dieser Parameter aktiviert ist, werden die Geschwindigkeit und die Durchflussmenge als negativer Wert angezeigt, wenn ein Rückwärtsfluss erkannt wird. Es gibt separate Verbrauchszähler für Vorwärts- und Rückwärtsrichtung.

#### **10.1.4 Delta T Grenzwert**

Wird bei der Version des Energiezählers ein Delta T unterhalb dieser Einstellung gemessen, wird es als Null angezeigt.

### **10.2 Zählwerkseinstellungen**

Das Gerät verfügt über 3 verschiedene Zählwerke, die den Verbrauch von Durchfluss, Wärme und Kälte aufzeichnen. Jeder dieser Zähler kann auf Null zurückgesetzt werden. Diese Funktion erfordert eine spezielle Berechtigung.

## **10.3 Alarmeinstellungen**

Die Alarmüberwachung kann aktiviert werden. Wenn die Analog/Alarm-Option im Gerät integriert ist, wird bei Alarm ein Relaisausgang aktiviert. Wenn nicht, ist die Alarmanzeige auf dem lokalen Display und auf der mobilen App im Online-Fenster zu sehen.

## **10.4 Ausgangseinstellungen**

Das S461 ist standardmäßig mit einer Modbus/RTU-Schnittstelle ausgestattet und kann zusätzlich entweder mit Modbus/TCP oder Analog/Impuls/Alarm ausgerüstet werden.

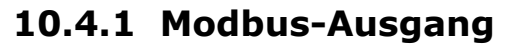

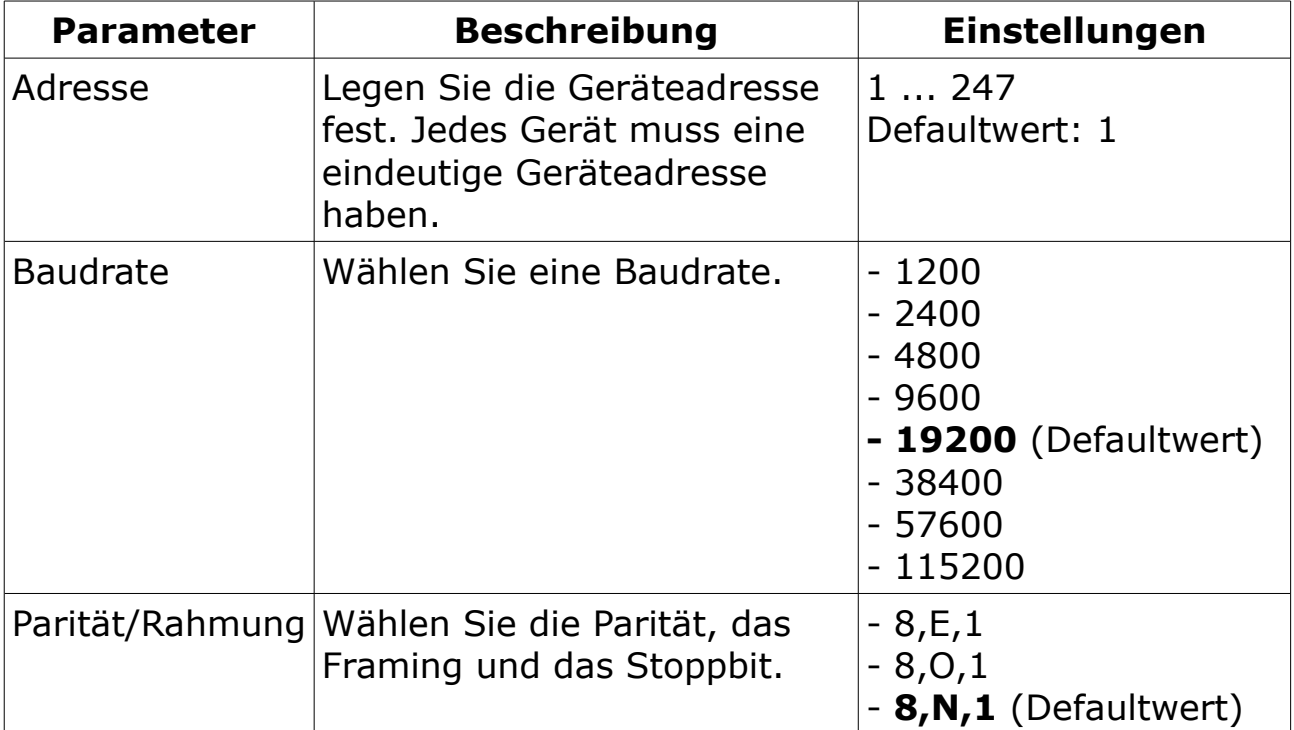

**Hinweis**: Alle Geräte am Bus müssen die gleichen Kommunikationsparameter haben: Baudrate, Parität, Stoppbit.

#### **10.4.2 Modbus/TCP-Ausgang**

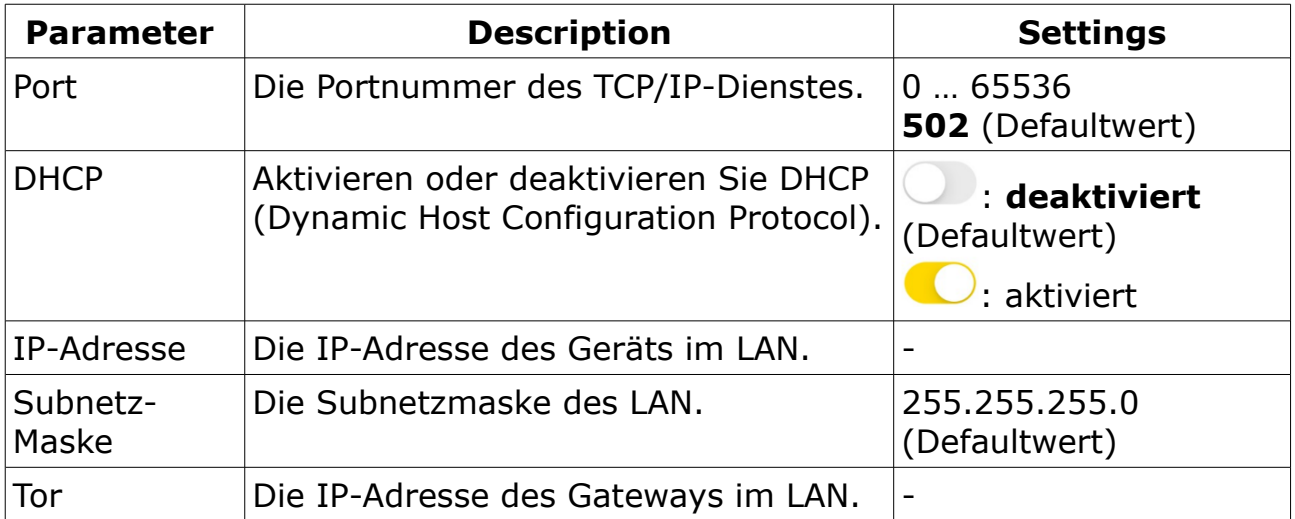

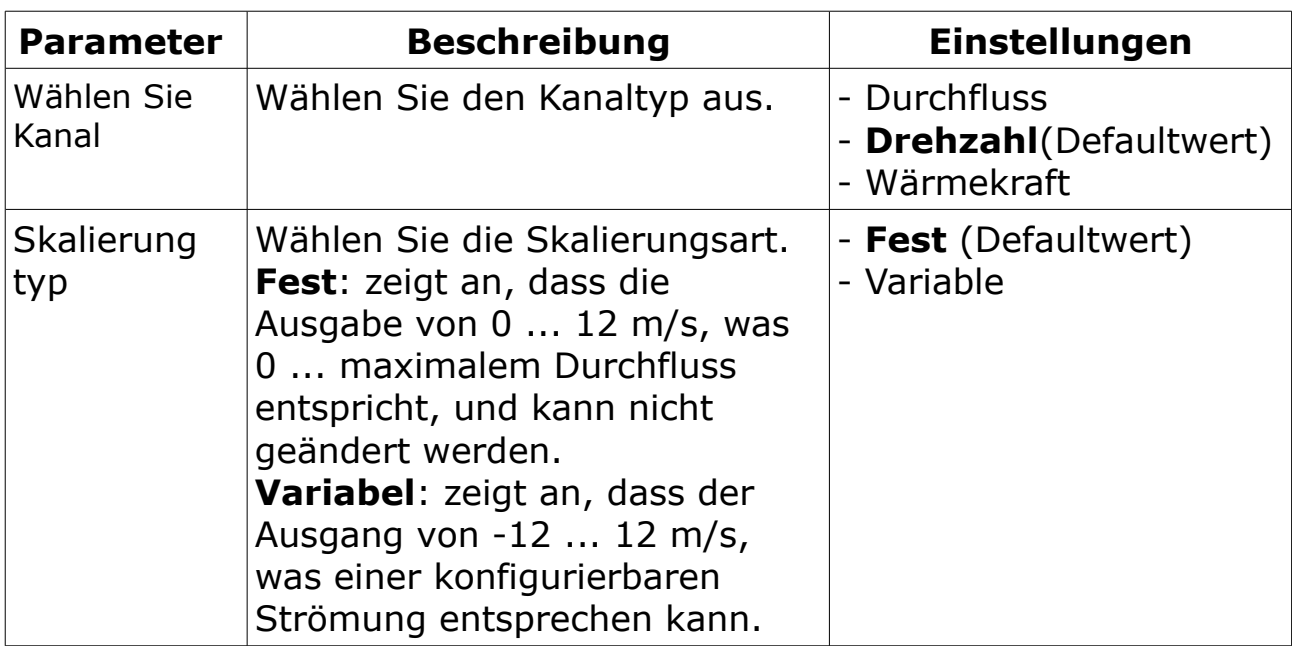

#### **10.4.3 Analoger Ausgang**

#### **10.4.4 Puls-Ausgang**

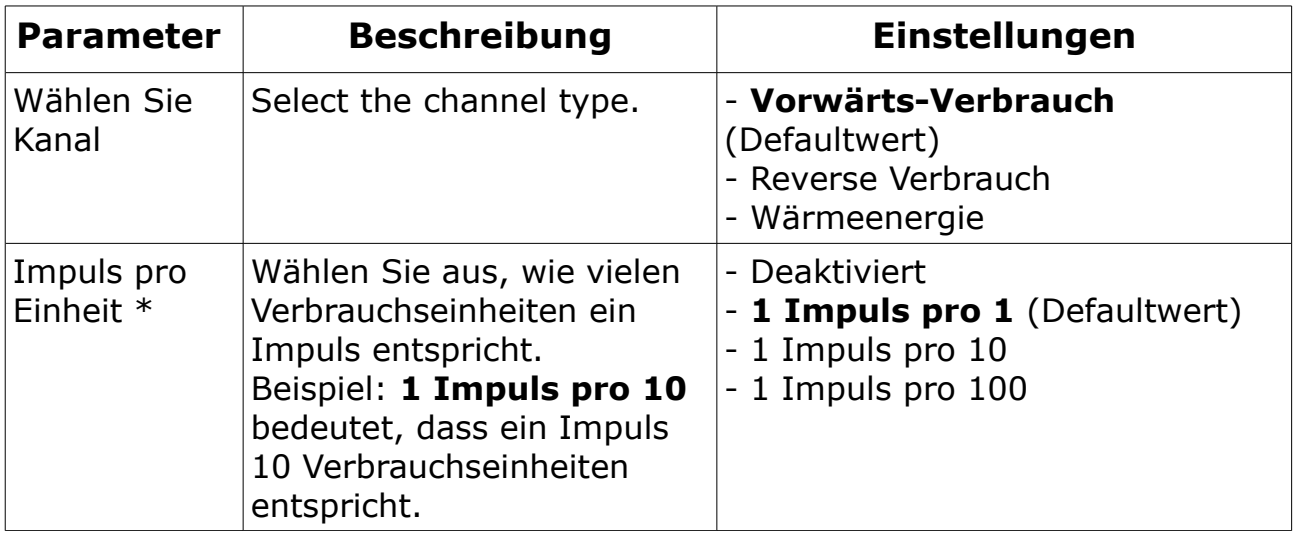

Erläuterung zu Impuls pro Einheit:

Der S461 sendet einen Impuls pro Verbrauchseinheit. Dieser Impulsausgang kann mit einem externen Impulszähler verbunden werden, um den Gesamtverbrauch zu messen. Die Anzahl von m<sup>3</sup> pro Sekunde wird summiert und nach einer Sekunde identifiziert. Die Impulslänge hängt von der Verbrauchsrate ab.

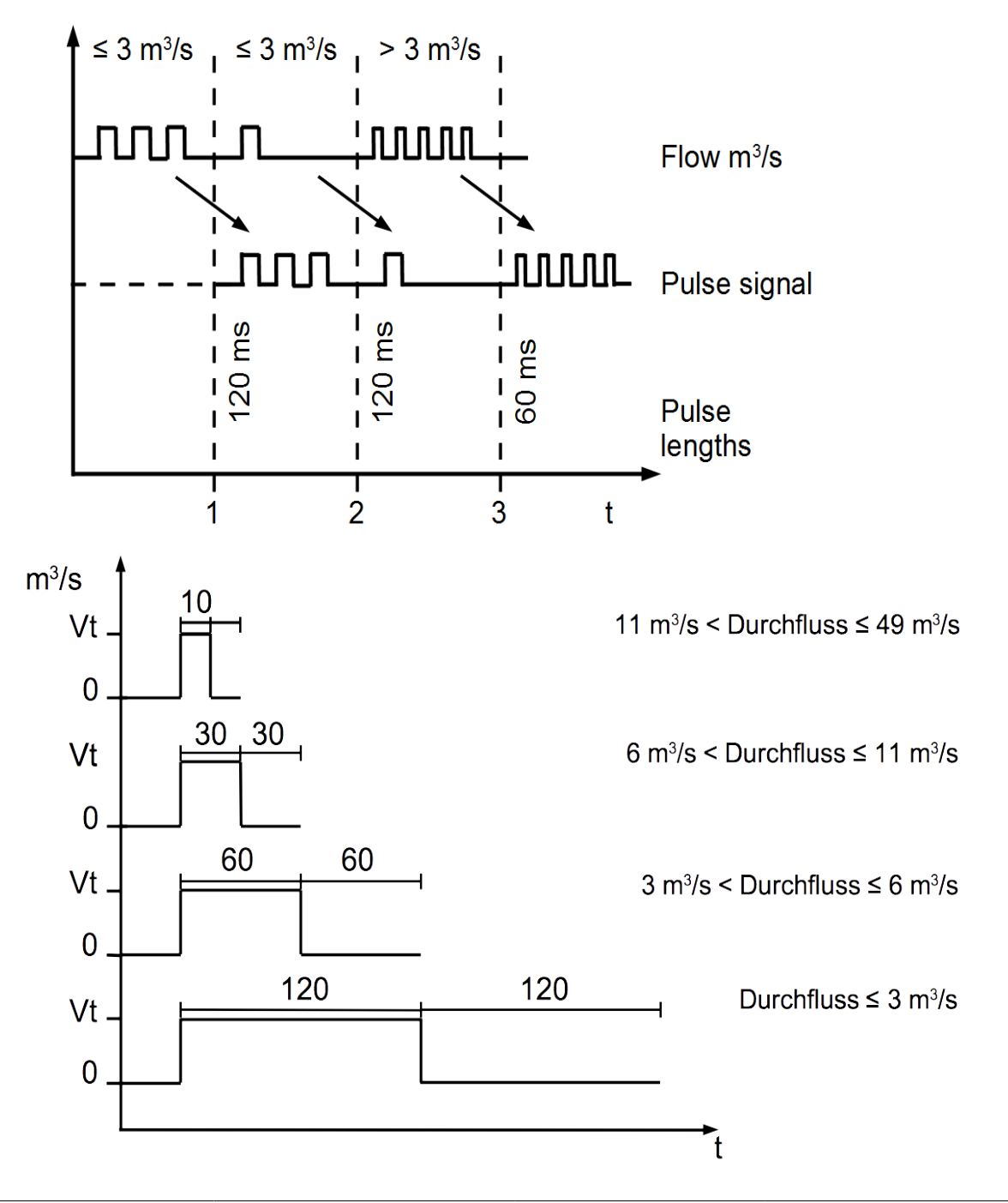

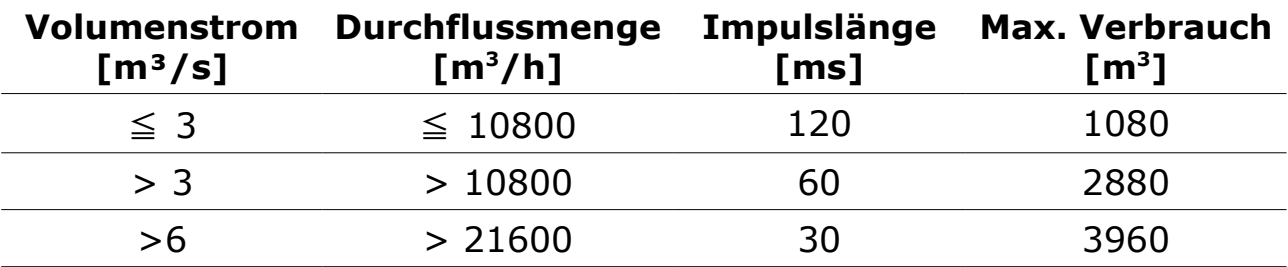

Wenn die Durchflussrate zu hoch ist, ist es für den S461 nicht möglich den Impuls innerhalb der vorgegebenen Einstellungen (ein Impuls pro Verbrauchseinheit) auszugeben. In diesem Fall können Sie den Impuls über die S4C-US Service App auf 1 Impuls pro 10 Verbrauchseinheiten oder 1 Impuls pro 100 Verbrauchseinheiten einstellen.

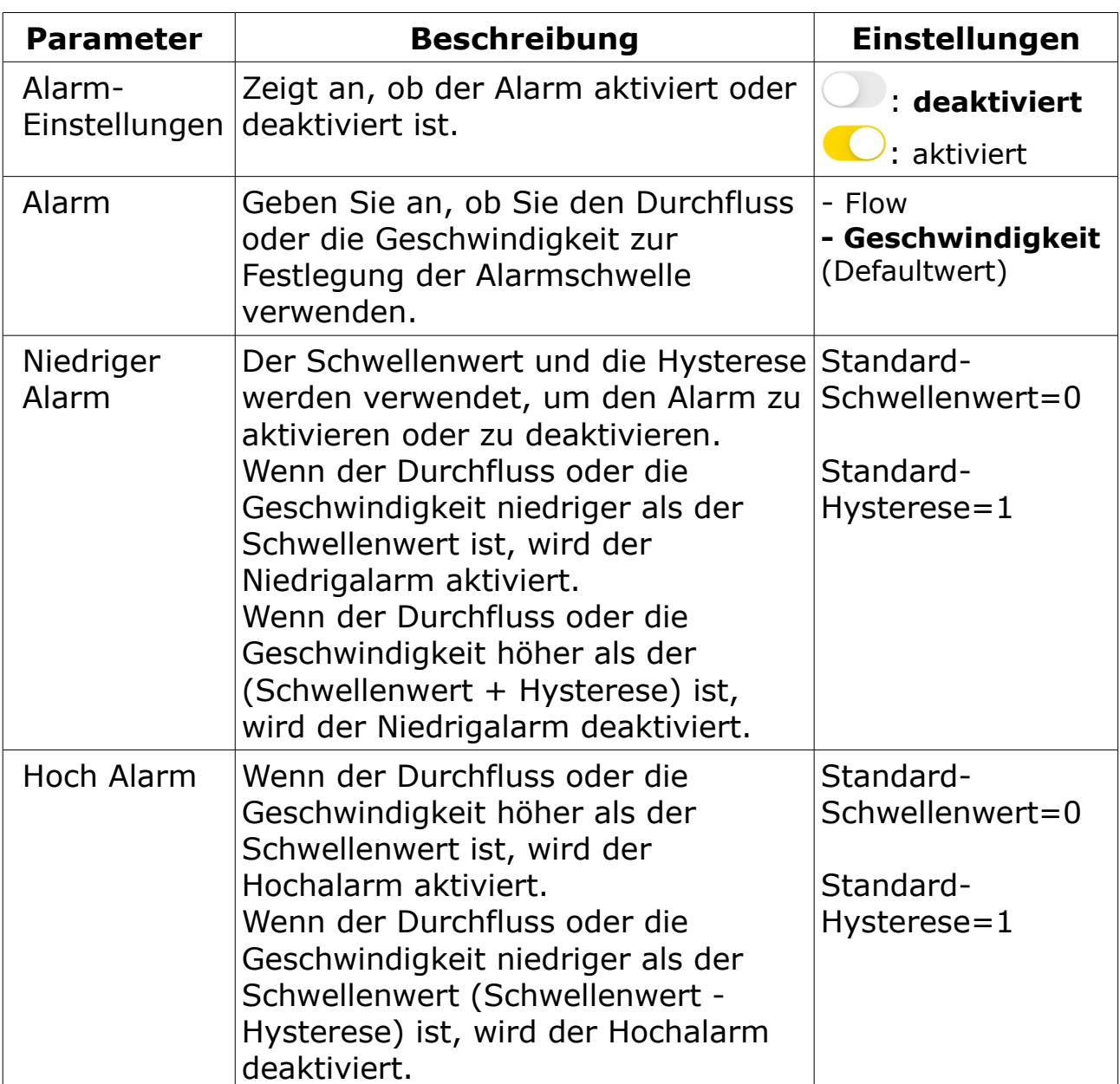

#### **10.4.5 Alarm-ausgang**

**Hinweis**: Wenn der Alarmausgang deaktiviert ist, funktioniert der Impulsausgang. Wenn der Alarmausgang aktiviert ist, funktioniert der Impulsausgang nicht.

## **10.5 Kalibrierung**

Für den Zugriff auf die Kalibrierungsfunktionen ist eine spezielle Berechtigung erforderlich.

Nur die SUTO-Servicemitarbeiter können die Kalibrierungsberechtigung beantragen, indem sie sich an das SUTO Service Team wenden.

## **10.5.1 Null-Durchfluss-Kalibrierung**

Sie wird zum Entfernen und zur Durchführung einer Null-Durchfluss-Kalibrierung verwendet. Bei der Nullkalibrierung ist darauf zu achten, dass kein Durchfluss in der Leitung ist!

## **10.5.2 T-Offset-Kalibrierung**

Diese Funktion ist für die Version Energy Meter verfügbar. Sie kann verwendet werden, um die Temperaturmesswerte durch einen Offset anzupassen.

## **10.5.3 Benutzerkalibrierung**

Mit dieser Funktion kann der Durchflussmesser an bis zu 5 Kalibrierungspunkten in einem Durchflusslabor eines Drittanbieters eingestellt werden.

## **10.6 Logger-Einstellungen**

Mit dieser Funktion wird der interne Datenlogger aktiviert und das Aufzeichnungsintervall eingestellt. Es werden immer alle verfügbaren Messkanäle aufgezeichnet. Die Aufzeichnungen können über die mobile App oder über die PC-Software S4A ausgelesen werden.

## **11 Systemfunktionen**

### **11.1 Sensor-Informationen**

Es zeigt Details des Geräts wie Seriennummer, Kalibrierungsdatum, Hardwareversion usw. an. Bitte machen Sie einen Screenshot, falls Sie technische Fragen haben.

## **11.2 Sprache**

Sie dient zur Auswahl der Sprache der Benutzeroberfläche.

### **11.3 Status des Loggers**

Sie zeigt den Logger-Status mit Start- und Enddatum sowie die Anzahl der Aufzeichnungen an.

### **11.4 Logger-Auslesung**

Lesen Sie die Protokolldateien in den folgenden Zeiträumen::

- Letzte Stunde: gibt die letzte Stunde an. Zum Beispiel ist es jetzt 11:30 Uhr, und die letzte Stunde zeigt  $10:00:00 \sim 10:59:59$  an.
- Letzter Tag: gibt den ganzen Tag vor dem heutigen Tag an. Beispiel: Heute ist der 12. April, und der letzte Tag zeigt 00:00:00 am 11. April  $\sim$  23:59:59 am 11. April an.
- Letzte Woche: gibt die ganze Woche vor dieser Woche an. Zum Beispiel ist heute Mittwoch, der 12. April, und die letzte Woche zeigt Montag, 3. April,  $00:00:00 \sim$  Sonntag, 9. April, 23:59:59.
- Letzter Monat: gibt den gesamten Monat vor diesem Monat an. Beispiel: Heute ist der 12. April, und der letzte Monat ist der 1. März, 00:00:00 ~ 31. März, 23:59:59.
- Zeitspanne: gibt einen bestimmten Zeitraum an, der vom Benutzer festgelegt werden kann.

Klicken Sie auf der Seite **Logger-Auslesung** auf **Grafik anzeigen** und dann auf das **E**S symbol in der oberen rechten Ecke, um einen Kanal auszuwählen, dann wird die Grafik des Kanals angezeigt.

Die CSD- und CSV-Protokolldateien können über E-Mail, Chat-Tools usw. geteilt werden, was auf dem Betriebssystem Ihres Mobiltelefons basiert.

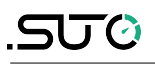

#### **Hinweis**:

- Die Funktion erfordert die Hardware-Version V2.1 oder höher und die Firmware-Version V2.07 oder höher.
- Die CSD-Datei kann mit der Software SUTO S4A oder S4M betrachtet werden.
- Wenn die Anzahl der aufgezeichneten Zeilen (1 Zeile ist ein Zeitstempel plus alle Kanäle) größer als 2400 ist, wird eine Datenkompression durchgeführt, um die zu übertragende Datenmenge zu reduzieren. Dies gewährleistet eine schnelle Funkauslesung.

Um die vollständigen Messdaten des Loggers zu erhalten, verwenden Sie die S4A-Software zum Auslesen des S461.

## **11.5 Systemprotokoll**

Für den internen Gebrauch. Machen Sie eine Kopie und senden Sie diese an den SUTO-Kundendienst, falls Sie technische Fragen haben.

## **11.6 Drahtlose Sensorverbindung**

Es wird verwendet, um eine drahtlose Verbindung zu S461 herzustellen.

## **11.7 App Version**

Sie zeigt die installierte Versionsnummer an.

## **12 Kalibrierung**

In bestimmten Installationen zeigt das Display einen Durchfluss ungleich Null an, auch wenn absolut kein Durchfluss vorhanden ist. In diesem Fall wird eine Nullpunktkalibrierung empfohlen. Vergewissern Sie sich, dass in der Rohrleitung kein Durchfluss vorhanden ist, bevor Sie diese Funktion im Sensormenü aktivieren.

Der Sensor ist ab Werk kalibriert. Das genaue Datum kann dem Kalibrierzertifikat entnommen werden, das mit dem Sensor mitgeliefert wird. Die Genauigkeit des Sensors hängt von den örtlichen Gegebenheiten ab. Parameter wie Öl, hohe Feuchtigkeit oder andere Verunreinigungen können die Kalibrierung beeinflussen und somit auch die Genauigkeit. Wir empfehlen daher, das Gerät jährlich zu kalibrieren. Die Kalibrierung ist kein Bestandteil der Garantieleistungen. Für weitere Informationen kontaktieren Sie bitte den Hersteller.

## **13 Wartung**

Bitte benutzen Sie ausschließlich ein feuchtes Tuch, um den Durchflussmesser und sein Zubehör zu reinigen.

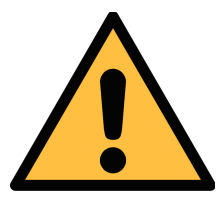

## **VORSICHT!**

**Verwenden Sie kein Isopropylalkohol zur Reinigung des Displays.** 

## **14 Entsorgung**

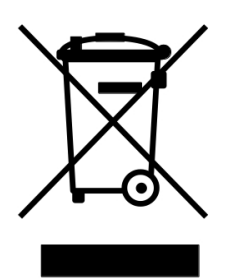

Elektronische Geräte sind recycelbar und gehören nicht in den normalen Hausmüll. Der Sensor, die Zubehörteile und dessen Verpackungsmaterial müssen zu Ihren lokalen, gesetzlich festgelegten Anforderungen entsorgt werden. Die Entsorgung kann auch über den Hersteller erfolgen, hierfür kontaktieren Sie bitte den Hersteller.

## **15 Appendix A – Modbus-Register-Tabelle**

## **15.1 Modbus-Schnittstelle**

Die Standardeinstellungen der Modbus-Schnittstelle sind wie folgt:

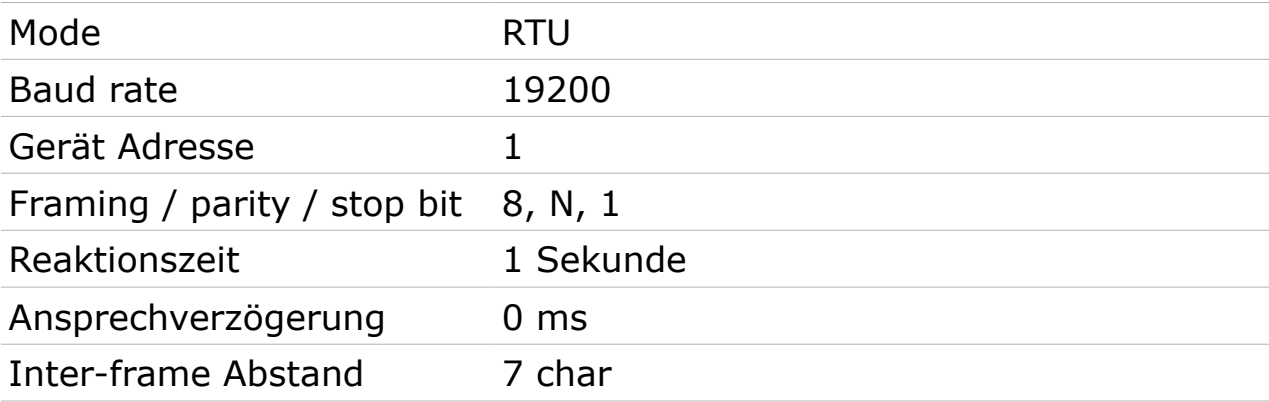

Antwortnachricht, die das Gerät an den Master zurückschickt:

• Funktionscode: 03

Die Informationen zur Byte-Reihenfolge sind in der folgenden Tabelle aufgeführt:

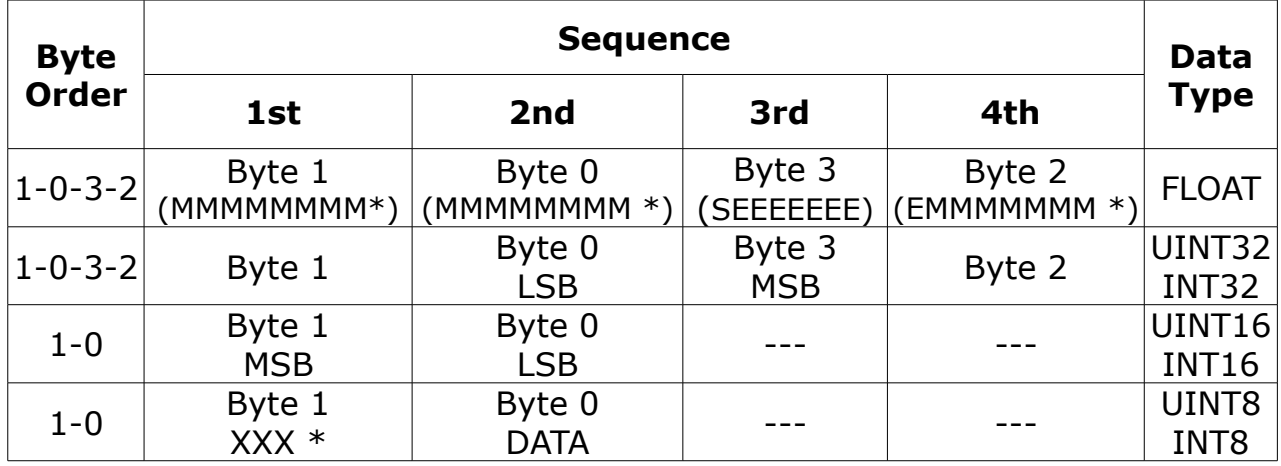

\* S: Vorzeichen, E: Exponent, M: Mantisse, XXX: kein Wert

### **Erklärungen zur MSB und LSB**

MSB MSB steht für Most Significant Byte first (höchstwertiges Byte zuerst) und folgt der Big-Endian-Byte-Order.

Zum Beispiel, wenn das Hauptsystem der Reihenfolge MSB first (Big-Endian) folgt:

Wenn die 4-Byte-Gleitkommazahl vom Slave (Sensor) in der Reihenfolge Byte1-Byte0-Byte3-Byte2 empfangen wird, muss der Master die Byte-Reihenfolge in Byte3-Byte2-Byte1-Byte0 ändern, damit der Wert korrekt angezeigt wird.

LSB LSB steht für Least Significant Byte first und folgt der Little-Endian-Byte-Order.

Wenn z. B. das Hauptsystem der LSB-Reihenfolge (Little Endian) folgt: Wenn die 4-Byte-Gleitkommazahl vom Slave (Sensor) in der Reihenfolge Byte1-Byte0-Byte3-Byte2 empfangen wird, muss der Master die Byte-Reihenfolge in Byte0-Byte1-Byte2-Byte3 ändern, damit der Wert korrekt angezeigt wird.

**Bemerkungen**: Die Modbus-Kommunikationseinstellungen sowie andere Einstellungen können über die Service-App S4C-US oder über die Windows-basierte Service-Software geändert werden.

### **15.2 Modbus-Register**

In der folgenden Tabelle sind die häufig verwendeten Modbus-Register aufgeführt.

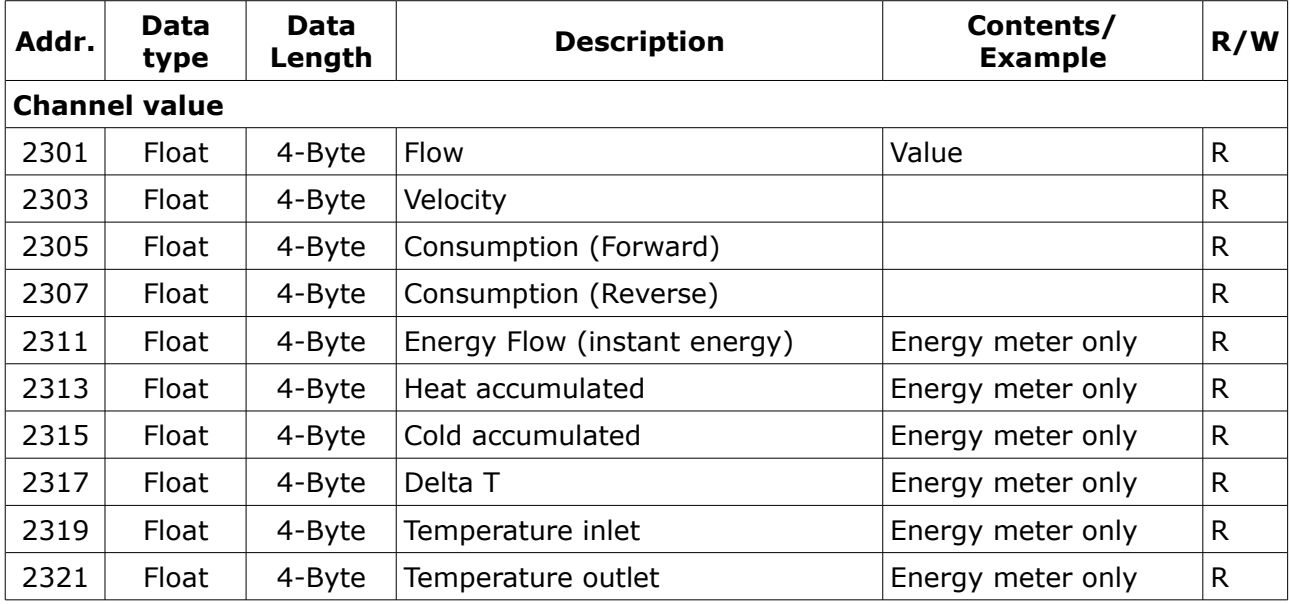

Die vollständigen Modbus-Register können heruntergeladen werden von: [https://www.suto-itec.com/wp-](https://www.suto-itec.com/wp-content/uploads/2023/12/S461_Modbus_Register_Table_User_Version_CN_2023-1.pdf)

[content/uploads/2023/12/S461\\_Modbus\\_Register\\_Table\\_User\\_Version\\_](https://www.suto-itec.com/wp-content/uploads/2023/12/S461_Modbus_Register_Table_User_Version_CN_2023-1.pdf) [CN\\_2023-1.pdf.](https://www.suto-itec.com/wp-content/uploads/2023/12/S461_Modbus_Register_Table_User_Version_CN_2023-1.pdf)

## <span id="page-55-0"></span> **16 Appendix B – Schallgeschwindigkeit des Materials**

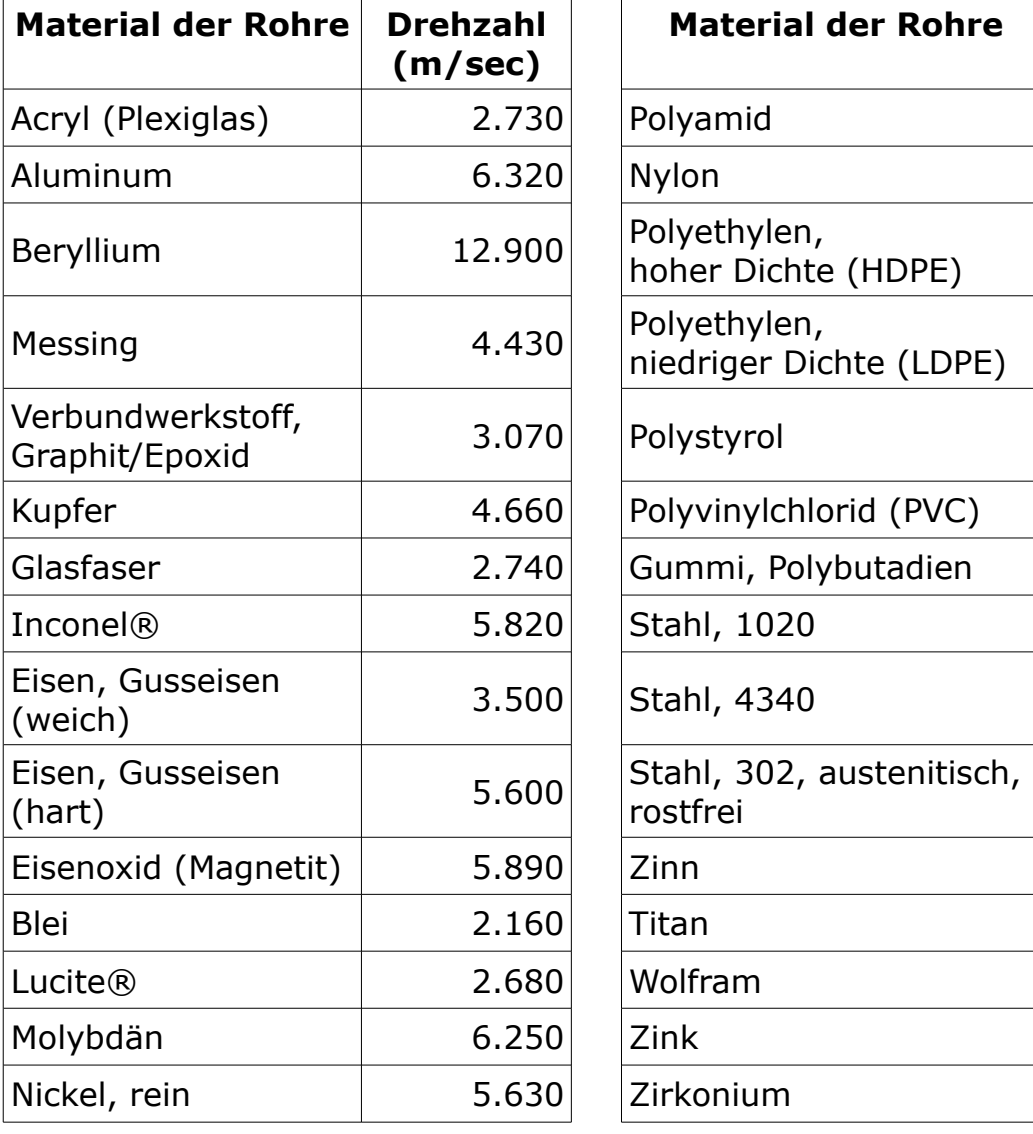

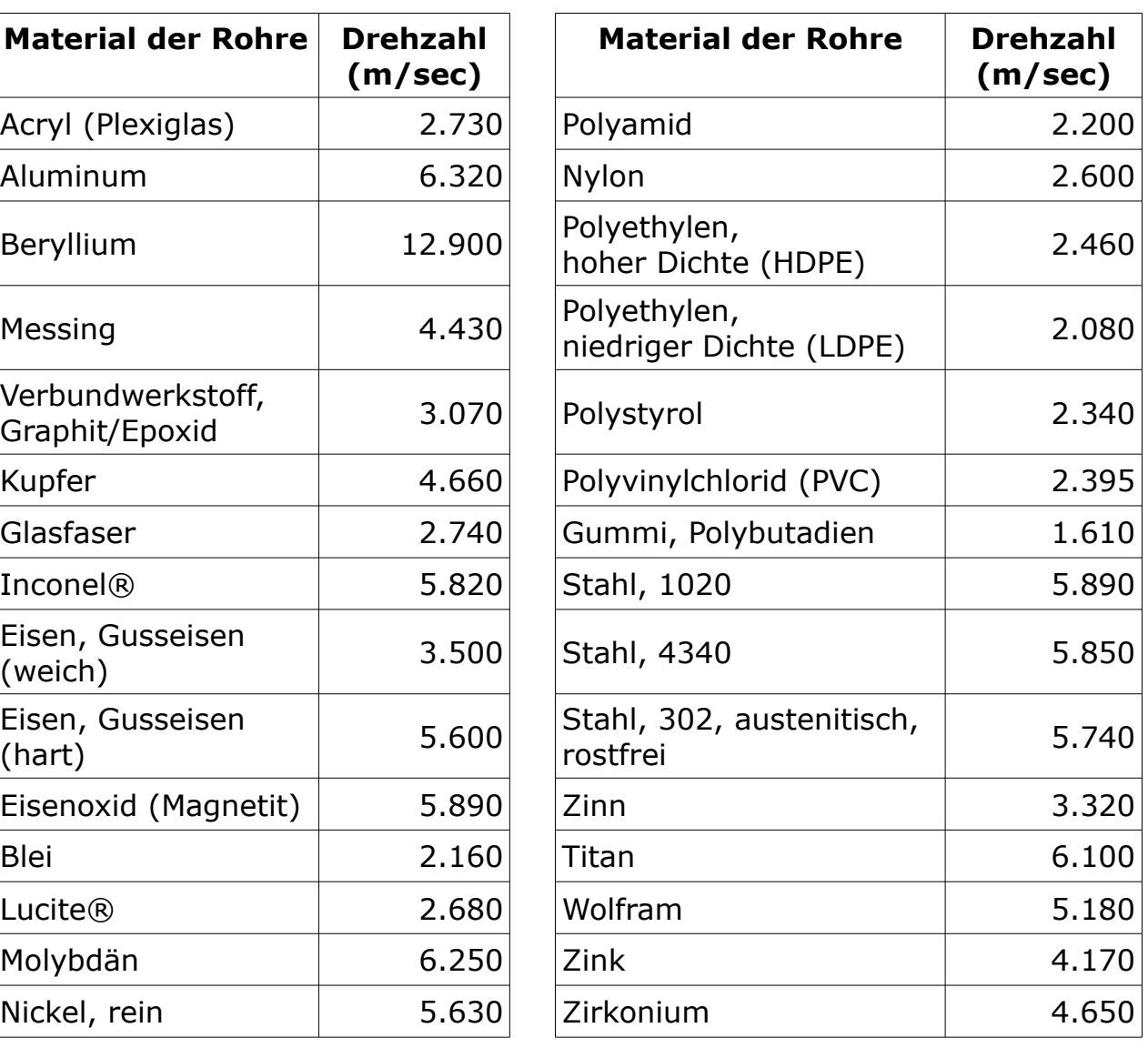

## SUTO iTEC GmbH

Grißheimer Weg 21 D-79423 Heitersheim Germany

Tel: +49 (0) 7634 50488-00 Email: [sales@suto-itec.com](mailto:sales@suto-itec.com) Website: [www.suto-itec.com](http://www.suto-itec.com/)

# SUTO iTEC (ASIA) Co., Ltd.

Room 10, 6/F, Block B, Cambridge Plaza 188 San Wan Road, Sheung Shui, N.T. Hong Kong

Tel: +852 2328 9782 Email: [sales.asia@suto-itec.com](mailto:sales@suto-itec.asia) Website: [www.suto-itec.com](http://www.suto-itec.com/)

All rights reserved © and the matter of the Modifications and errors reserved S461\_im\_de\_2024-4